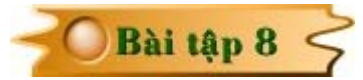

## **THIẾT KẾ MẠCH IN MẠCH AVR CỦA MÁY PHÁT CÔNG SUẤT NHỎ**

Trong bài tập này bạn sẽ được hướng dẫn thiết kế mạch in cho mạch AVR của máy phát công suất nhỏ có sơ đồ nguyên lý như sau :

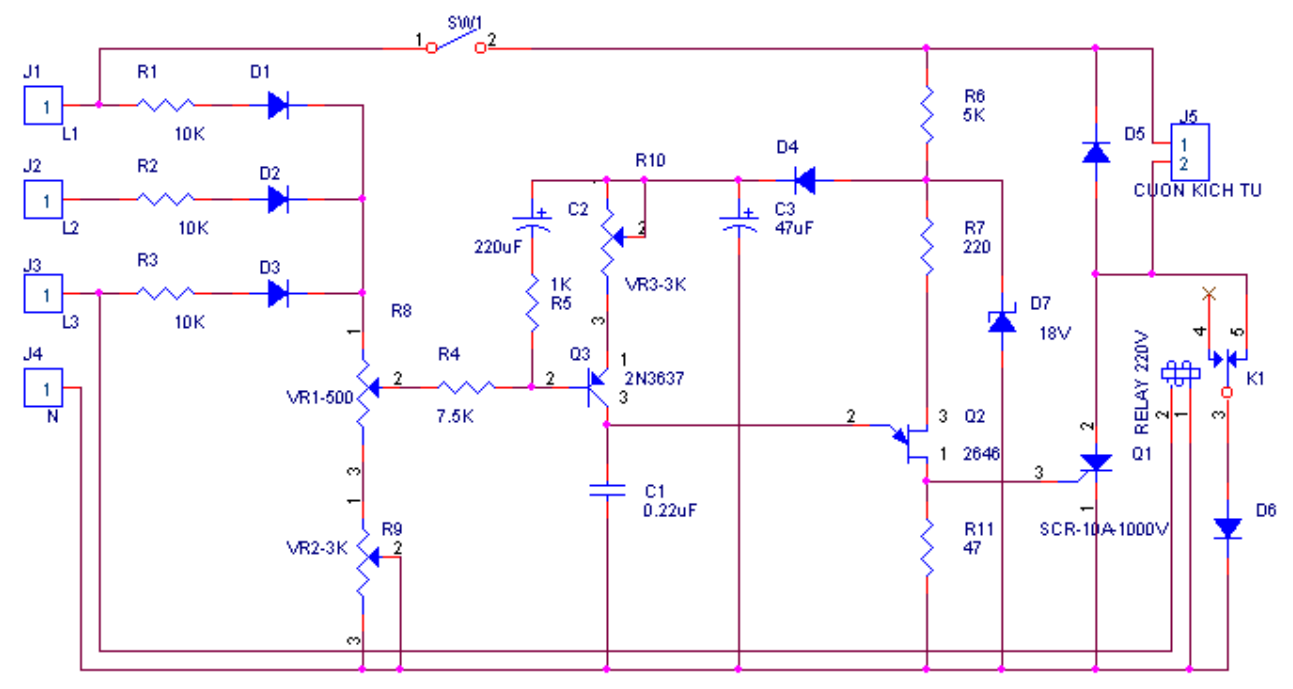

Muốn khởi đông chương trình vẽ sơ đồ nguyên lý trong OrCAD, hãy nhấp chon **Start** > **Programs > OrCAD Release 9 > Capture**.

Màn hình **OrCAD Capture** xuất hiện, chon **File > New > Project.** Hôp thoai **New Project** xuất hieän. Taïi khung **Name,** nhaäp tên cần đặt cho mạch vào, taïi khung **Location** nhaáp chuoät vaøo nuùt **Browse** ñeå chon đường dẫn cho mach gửi vào. Chọn xong nhấp **OK**.

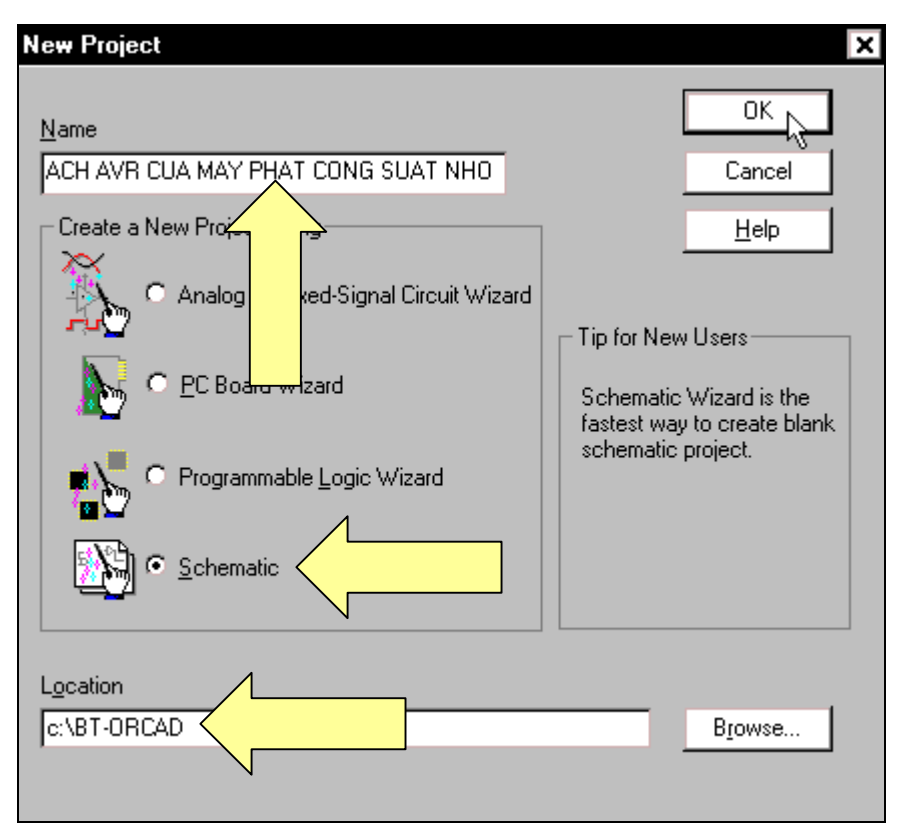

Màn hình làm việc của **Orcad** xuất hiện, để lấy linh kiện cho mach, hãy nhấp chuột vào biểu tương **Place part** trên thanh công cu.

Trong mach này gồm có : **1 RẮC CẮM 2 CHÂN, 2 TU PHÂN CƯC, 6 DIODE, 8 ĐIỆN TRỞ, 3 BIẾN TRỞ, 1 TỤ KHÔNG PHÂN CỰC, 1 CÔNG TẮC, 4 RẮC CẮM 1 CHAÂN, 1 SCR, 1 DIODE ZENNER, 1 JFET, 1 TRANSISTOR PNP, 1 RELAY**.

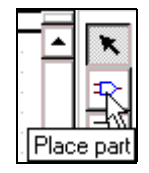

Hộp thoại **Place Part** xuất hiện, trong khung Libraries không có những mục chứa linh kiện cần thiết cho mạch nên hãy nhấp chuột vào nút Add Library để lấy mục chứa linh kiện cần thiết.

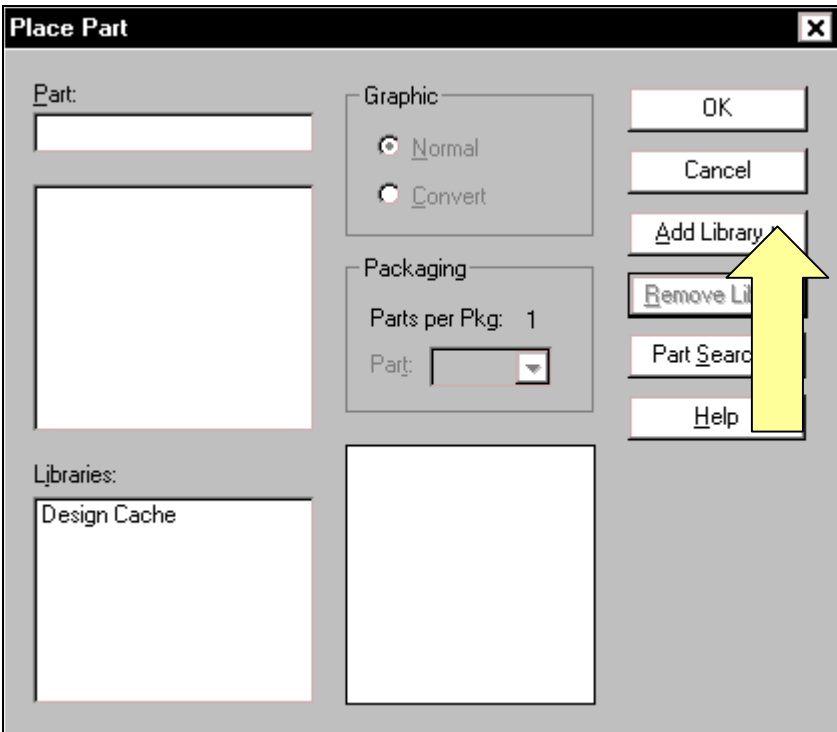

Hộp thoai **Browse File** xuất hiện, trước tiên lấy điện trở nên hãy nhấp chuột vào tên **Discrete**. Chon xong nhấp **Open**.

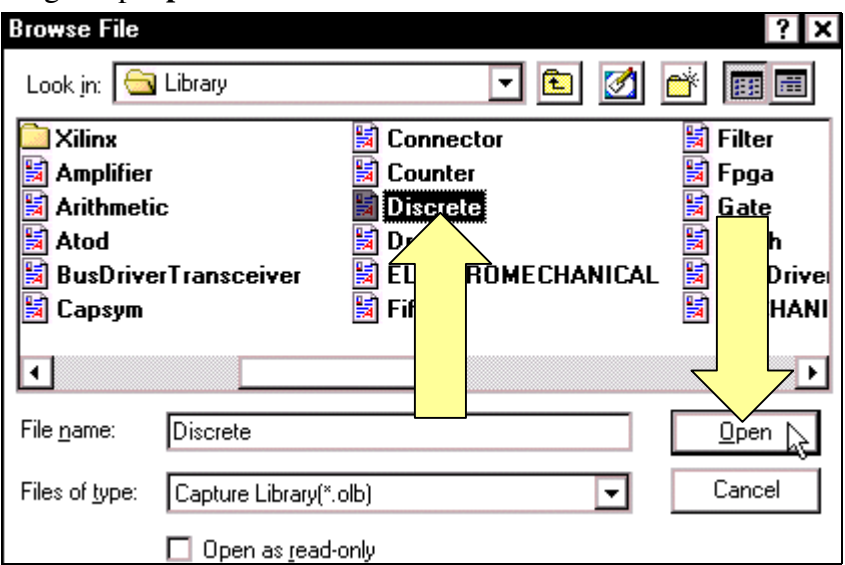

Hộp thoai **Place Part** xuất hiện với muc **Discrete** đã được nap vào khung **Libraries**. Để lấy điện trở, nhấp chuột vào mục Discrete. Tại khung Part nhấp chuột vào thanh cuốn bên phải để tìm **R**. Tìm thấy nhấp chon nó. Chon xong nhấp **OK**. Con trỏ chuột xuất hiện hình dang diện trở, di chuyển nó ra màn hình làm việc và nhấp chuột tai những vị trí khác nhau để chọn vị trí, số lương điên trở.

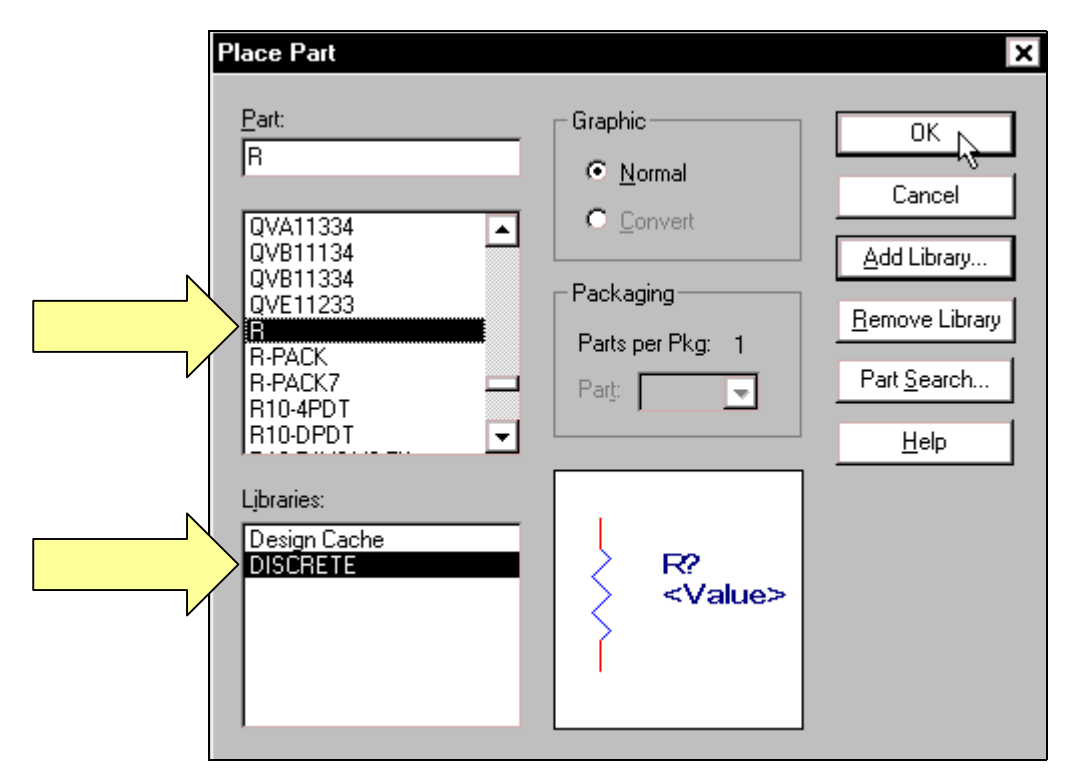

Để tiếp tục lấy biến trở, nhấp chuột vào biểu tượng **Place part** trên thanh công cụ, hộp thoại Place Part xuất hiện. Tại khung Libraries nhấp chọn mục Discrete, tại khung Part nhấp chọn tên RESISTOR VAR. Chọn xong nhấp OK và di chuyển con trỏ ra màn hình làm việc để nhấp chọn vị trí, số lượng biến trở.

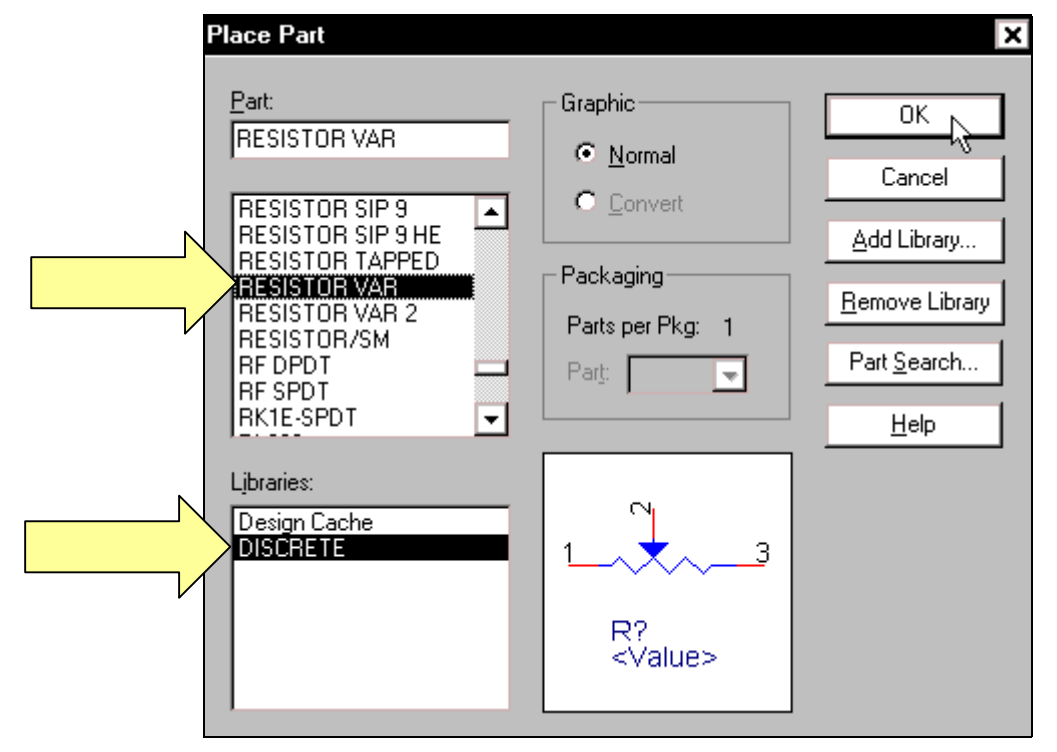

Để chon DIODE, nhấp chuột vào biểu tương **Place part** trên thanh công cu. Hộp thoai **Place Part** xuất hiện, tai khung **Part** nhấp chon tên **DIODE**. Chon xong nhấp **OK** và di chuyển con trỏ ra màn hình làm việc nhấp chọn vị trí, số lượng DIODE.

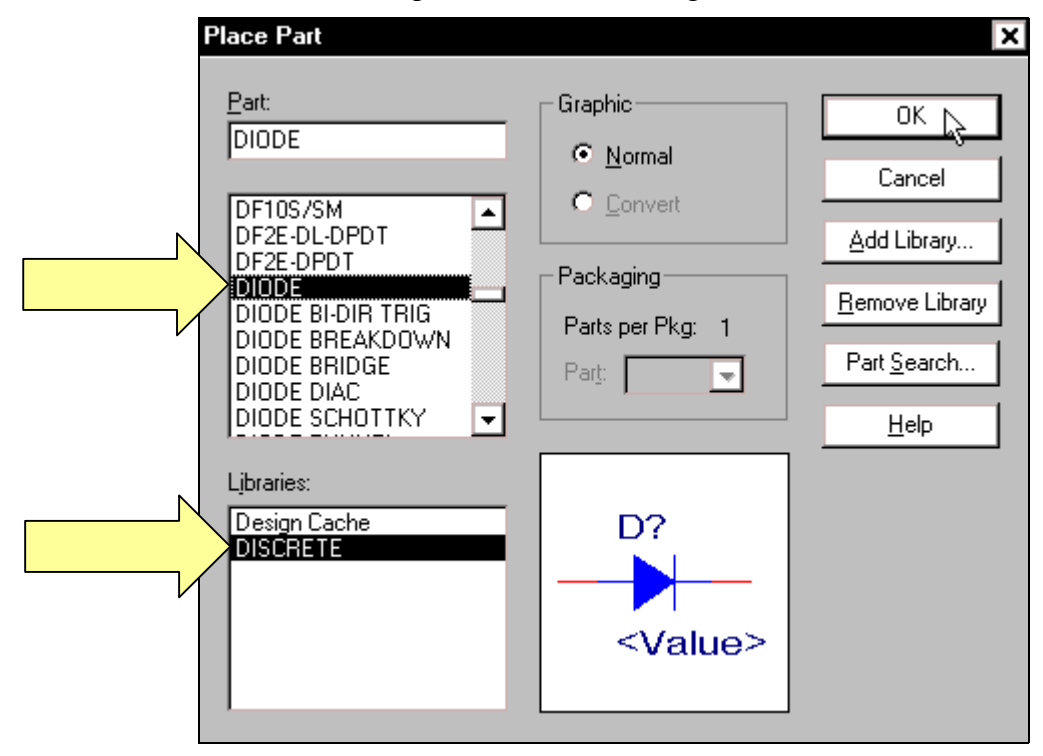

Bể chon **Diode zener**, nhấp chuột vào biểu tương **Place part** trên thanh công cu. Hộp thoai **Place Part** xuất hiện, tai khung **Part** nhấp chon tên **DIODE ZENER**. Chon xong nhấp **OK** và di chuyển con trỏ ra màn hình làm việc nhấp chon vi trí zener.

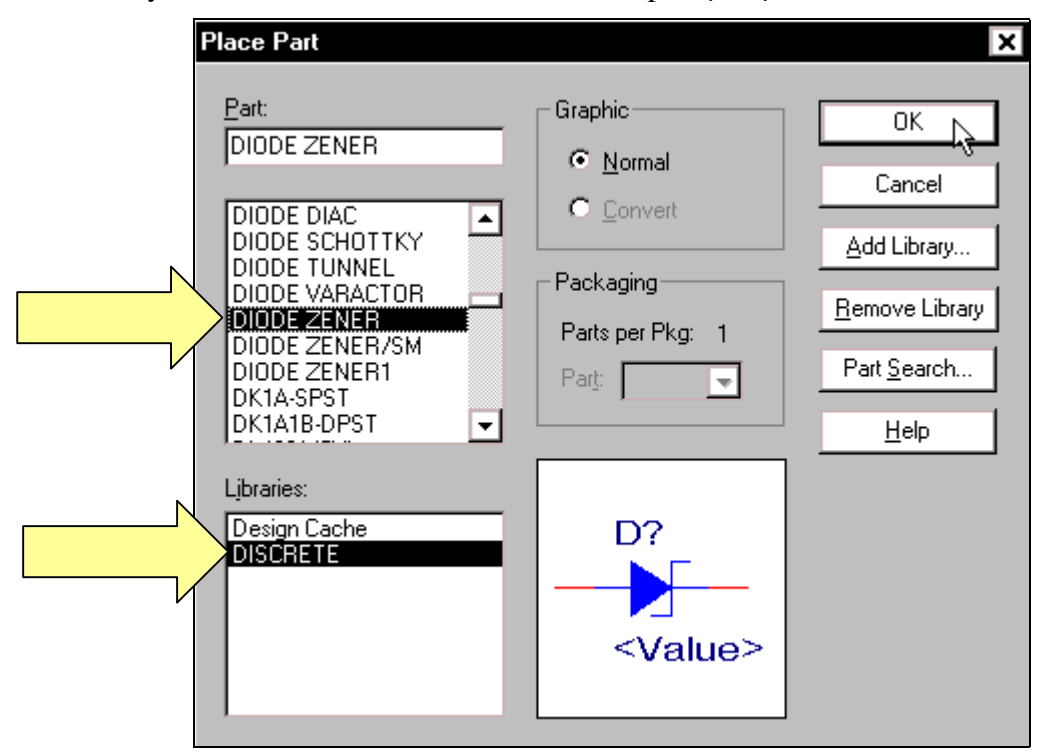

Để chon tu không phân cưc, nhấp chuột vào biểu tương **Place part** trên thanh công cu. Hộp thoai **Place Part** xuất hiện, tai khung **Part** nhấp chon tên CAP NP. Chon xong nhấp OK và di chuyển con trỏ ra màn hình làm việc nhấp chon vị trí tụ.

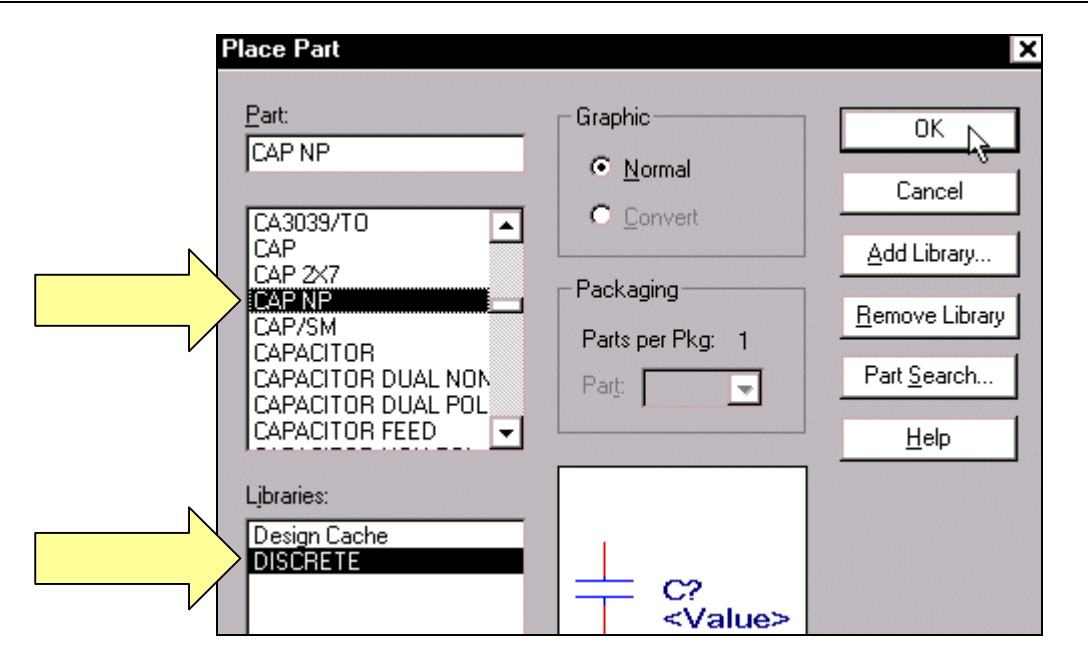

Để chon tu phân cưc, nhấp chuột vào biểu tương **Place part** trên thanh công cu. Hoäp thoaïi **Place Part** xuất hiện, tại khung Part nhấp chon tên **CAPACITOR POL**. Chon xong nhấp OK và di chuyển con trỏ ra màn hình làm việc nhấp chon vi trí, số lượng tụ.

 Ñeå choïn **SCR**, nhaáp chuôt vào biểu tương **Place part** trên thanh công cu. Hộp thoai **Place Part** xuất hiện, tai khung **Part** nhấp chọn tên **S2800**. Chon xong nhấp **OK** và di chuyển con trỏ ra màn hình làm việc nhấp chon vi trí SCR.

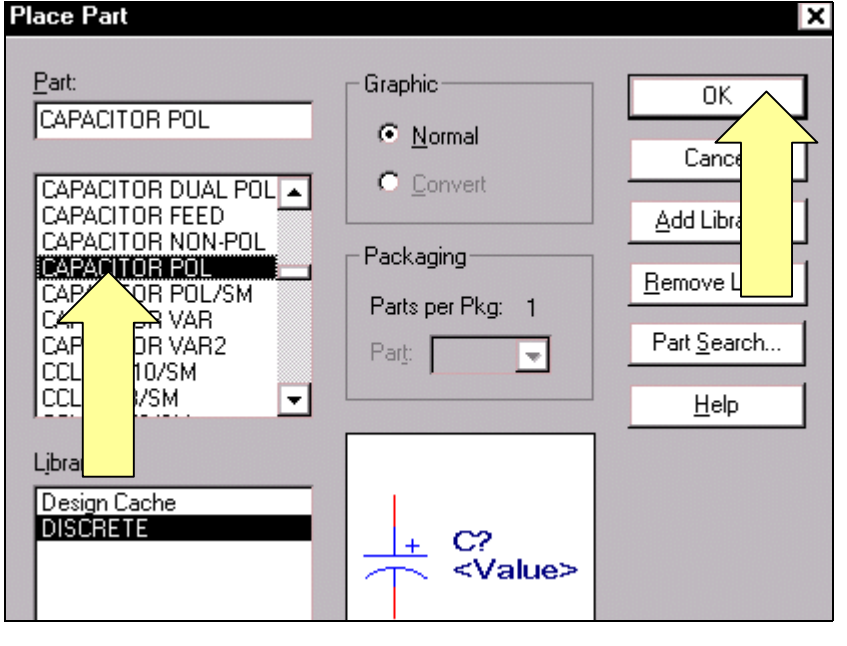

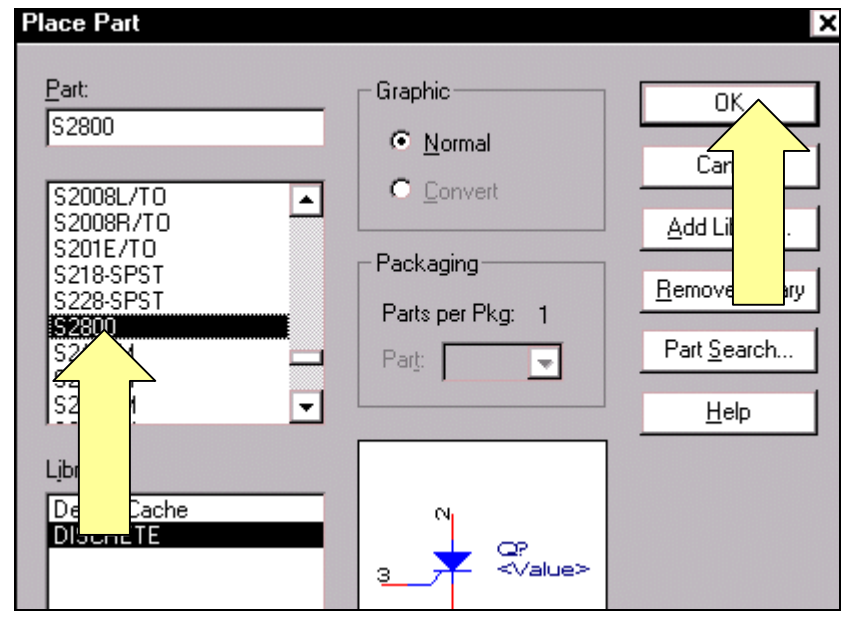

Bể chon **Công tắc**, nhấp chuột vào biểu tương **Place part** trên thanh công cu. Hộp thoai Place Part xuất hiện, tại khung Part nhấp chọn tên SENS59145-SPST. Chọn xong nhấp OK và di chuyển con trỏ ra màn hình làm việc nhấp chọn vị trí công tắc.

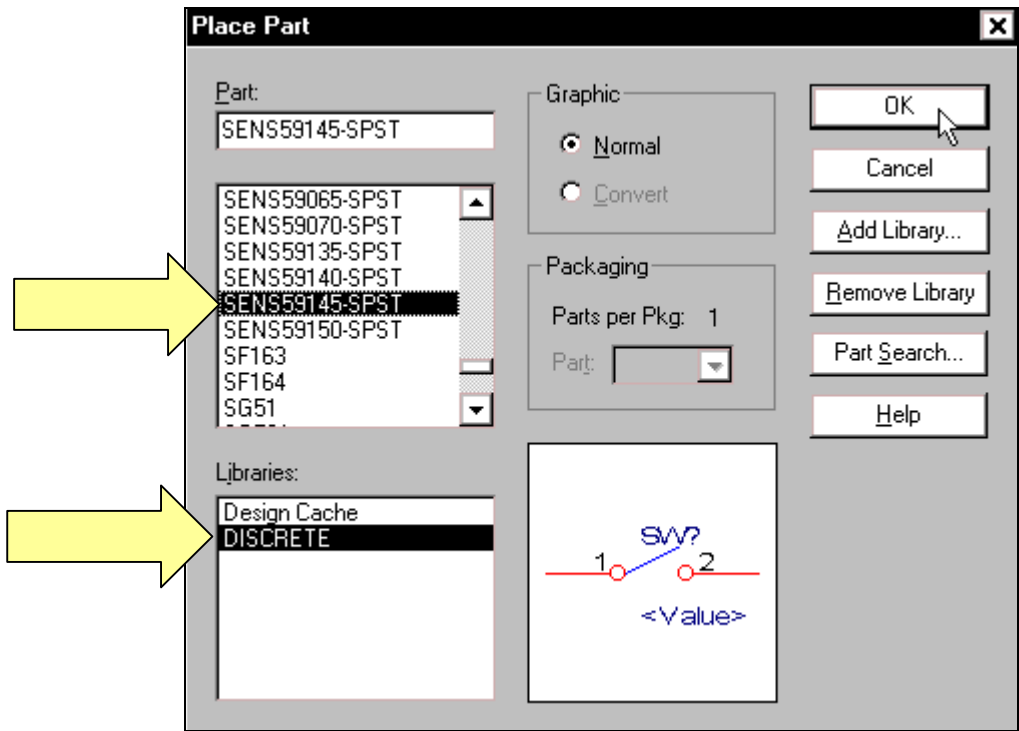

Để chọn JFET, nhấp chuột vào biểu tượng Place part trên thanh công cụ. Hộp thoại Place Part xuất hiện, tai khung Part nhấp chon tên MU4893. Chon xong nhấp OK và di chuyển con trỏ ra màn hình làm việc nhấp chọn vị trí JFET.

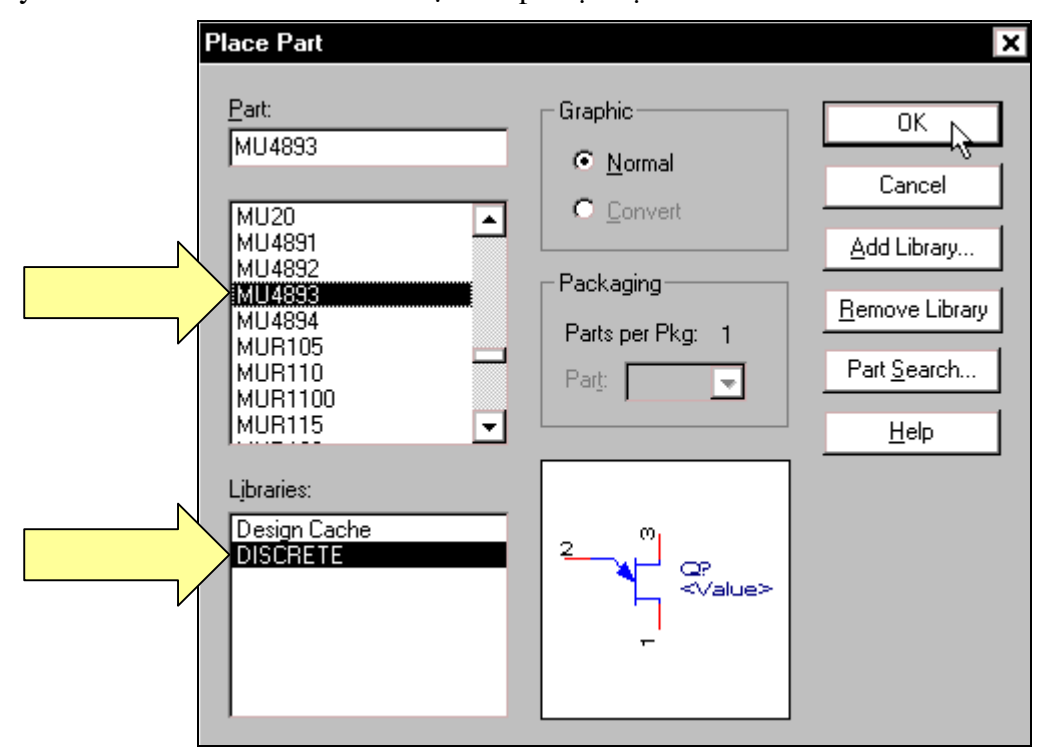

Để chọn RELAY, nhấp chuột vào biểu tượng Place part trên thanh công cụ. Hộp thoại Place Part xuất hiện, tai khung Part nhấp chon tên RELAY SPDT. Chon xong nhấp OK và di chuyển con trỏ ra màn hình làm việc nhấp chọn vị trí RELAY.

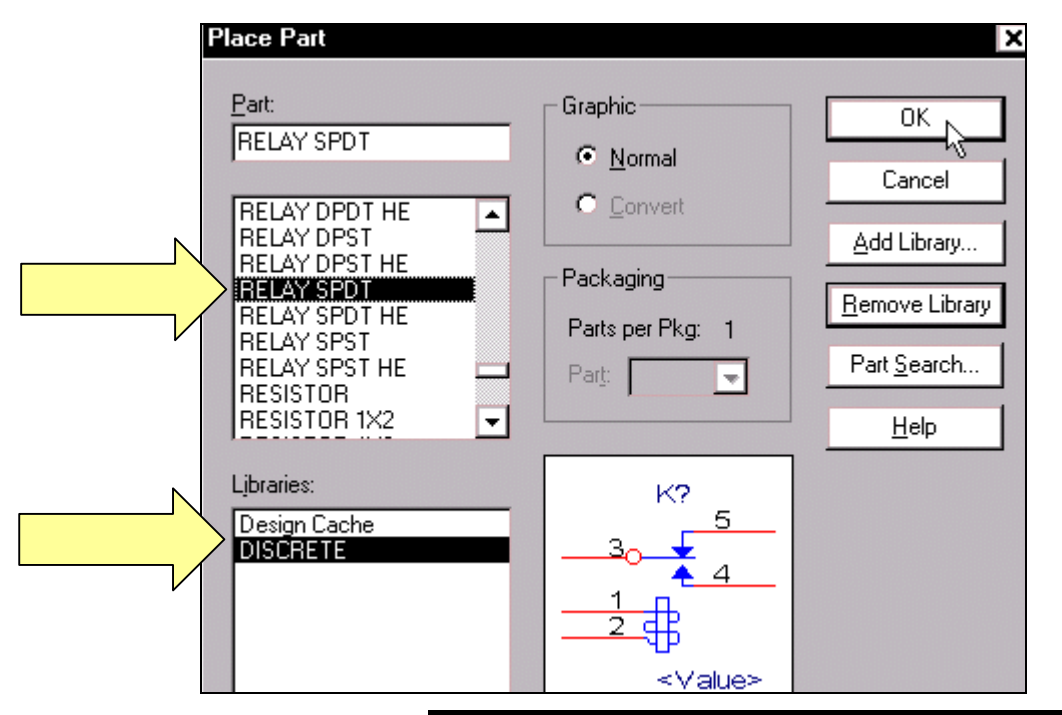

Để lấy chân cắm  $(không có trong mục này), nháp$ chuột vào biểu tượng **Place part** trên thanh công cu. Hộp thoai Place Part xuất hiện, để lấy mục có chứa chân cắm, nhaáp chuoät vaøo nuùt **Add Library**.

Hoäp thoaïi **Browse File** xuất hiện, nhấp chuột vào thanh cuốn bên dưới để tìm và chon muc **Connector**. Chon xong nhaáp **Open**.

**Browse File** 

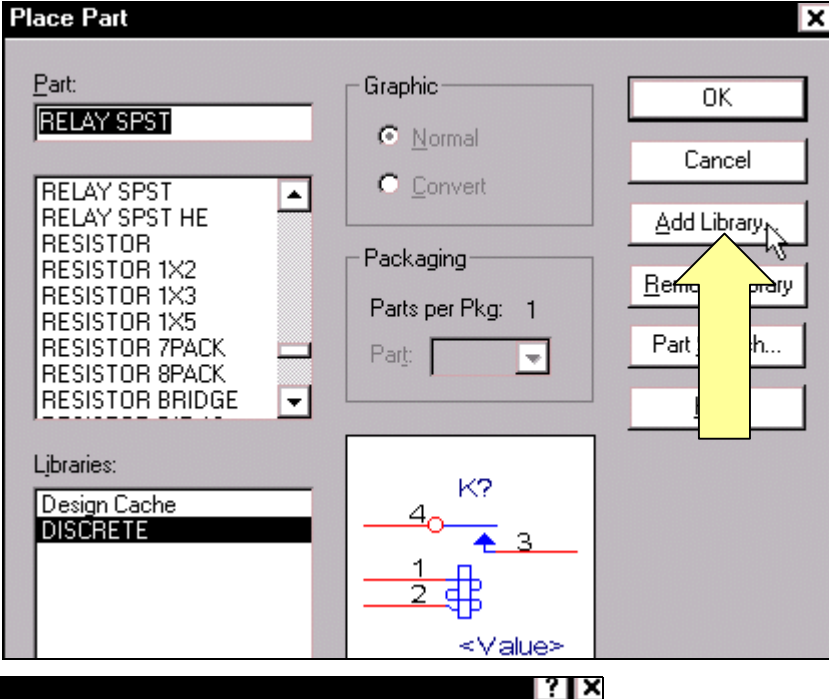

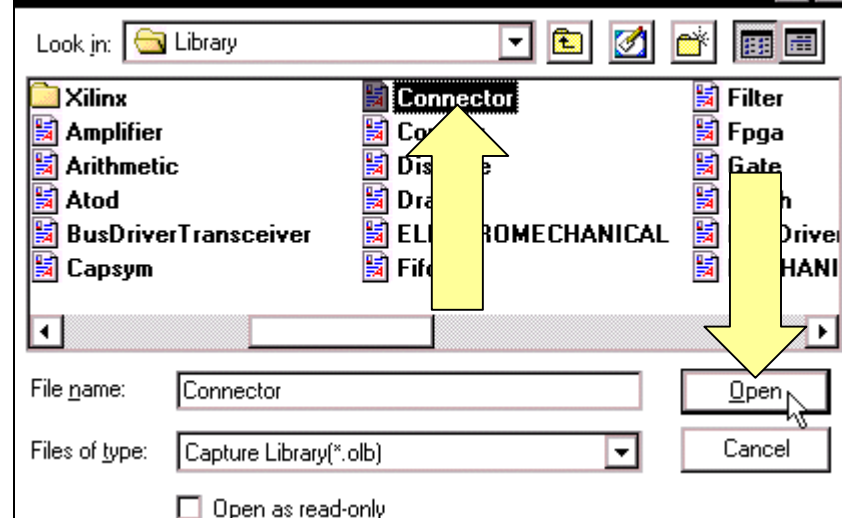

Hộp thoai **Place Part** xuất hiện, tai khung **Libraries** nhấp chon muc **CONNECTOR**. Tại khung Partnhấp chọn CHÂN CẨMcần, ở đây ta nhấp chuột vào tên CON1. Chọn xong nhấp **OK** và di chuyển con trỏ ra màn hình làm việc rồi nhấp chon vi trí, số lương **chân cắm**.

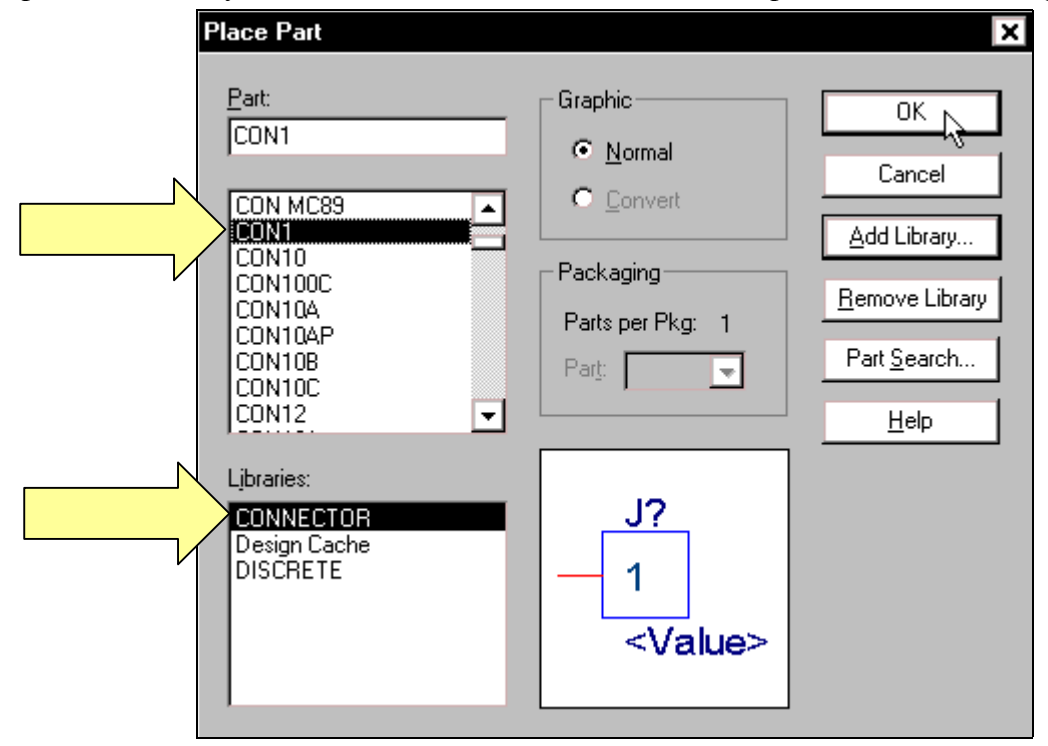

Để lấy **chân cắm** 2 chân, nhấp chuột vào biểu tượng **Place part** trên thanh công cụ. Hộp thoai **Place Part** xuất hiện, tai khung Libraries nhấp chon muc **CONNECTOR**. Tai khung **Part** nhấp chon **CHÂN CẨM** cần thiết, ở đây nhấp chuột vào tên **CON2**. Chon xong nhấp **OK** và di chuyển con trỏ ra màn hình làm việc rồi nhấp chon vi trí **chân cắm**.

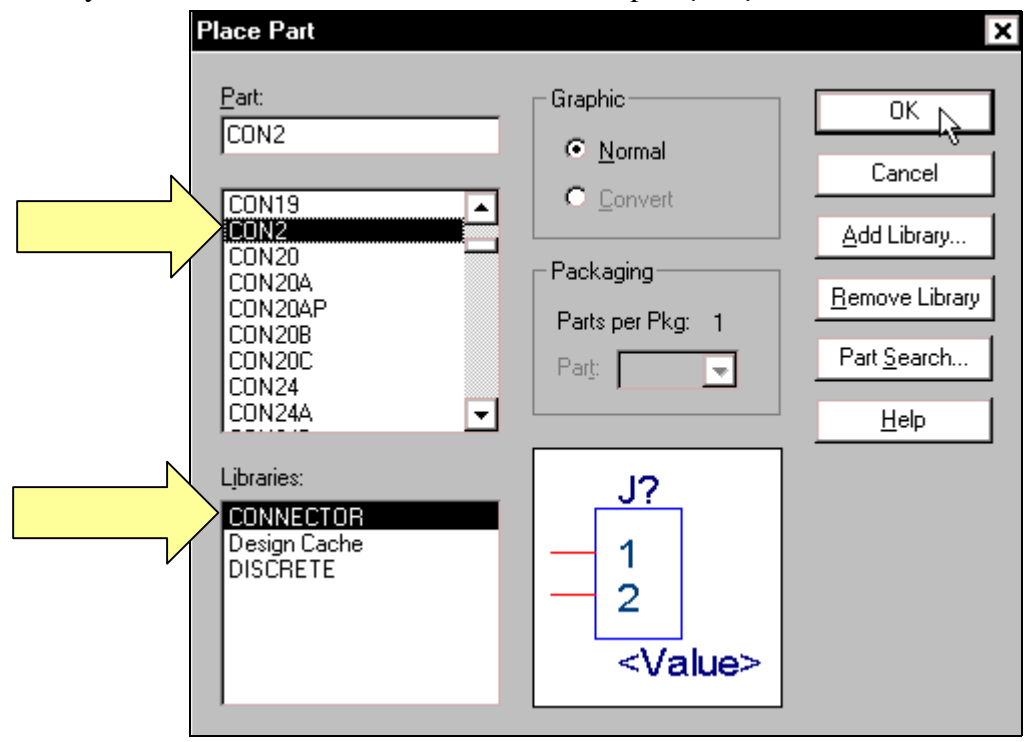

Để lấy **Transistor** (không có trong muc này), nhấp chuột vào biểu tương **Place part** trên thanh công cu. Hộp thoai **Place Part** xuất hiện, để lấy muc có chứa **Transistor**, nhấp chuột vào nuùt **Add Library**.

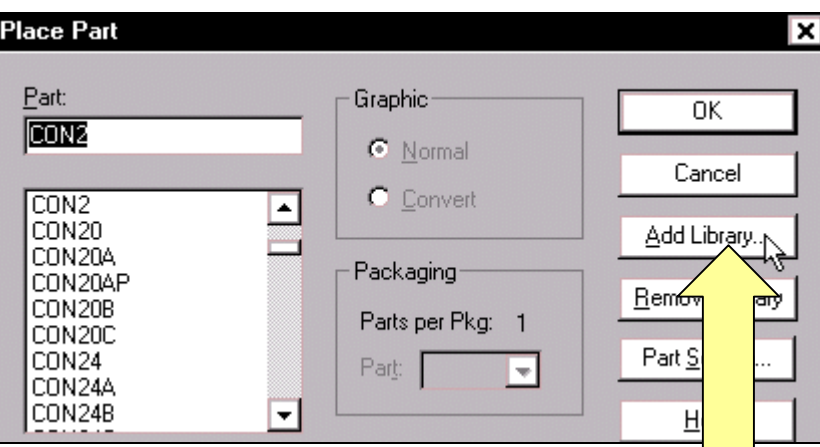

Hộp thoại **Browse File** xuất hiện, nhấp chuột vào thanh cuốn bên dưới để tìm và chọn muc **Transistor**. Chon xong nhấp **Open**.

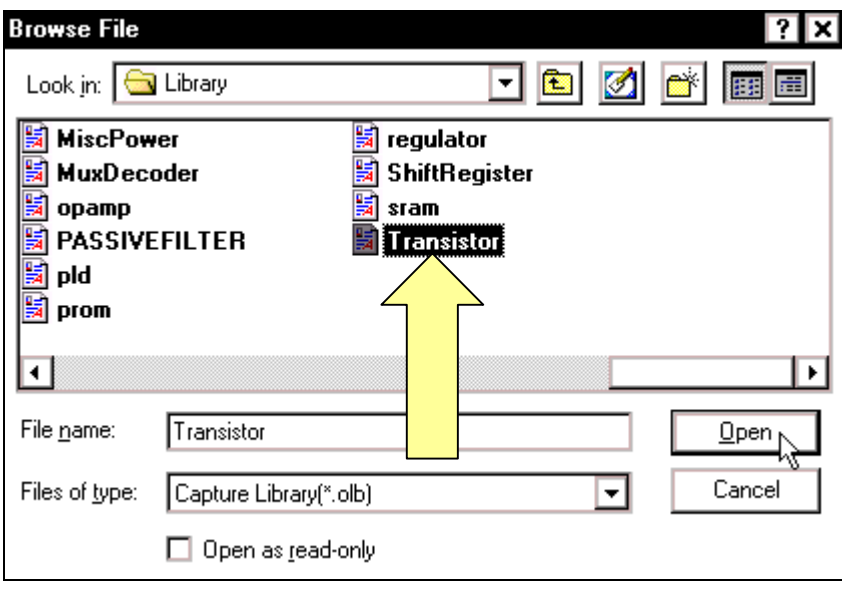

 Hoäp thoaïi **Place Part** xuất hiện, tại khung Librariesnhap chon muc **TRANSISTOR**. Taïi khung Part nhấp chon Transistorcần, ở đây ta nhấp chuột vào tên 2N3637. Chọn xong nhấp OK và di chuyển con trỏ ra màn hình làm việc rồi nhấp chon vi trí **Transistor**.

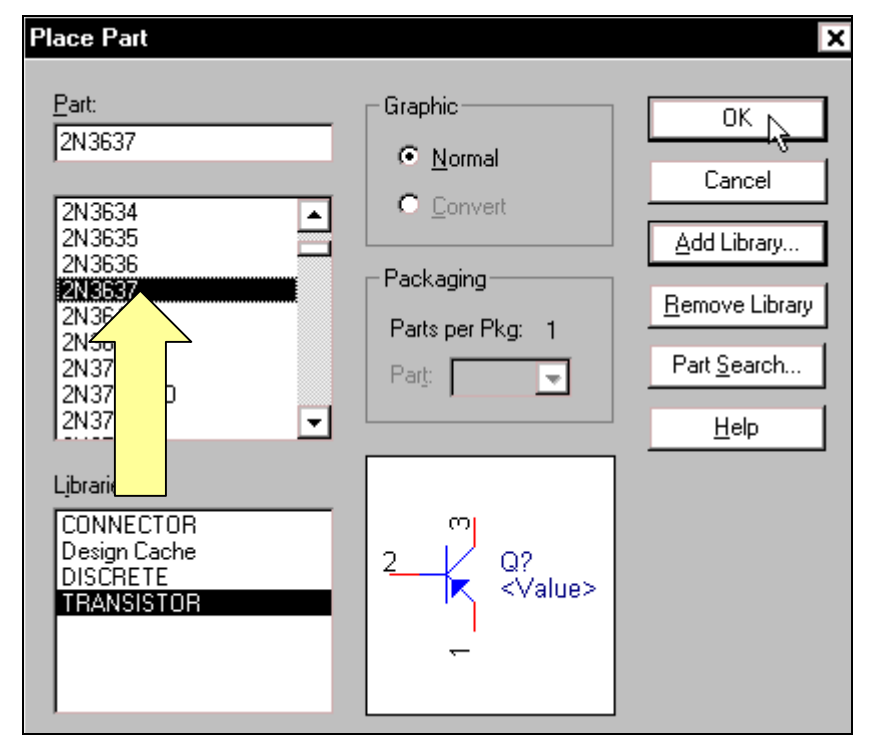

Sau khi tất cả các linh kiên đã được lấy ra màn hình làm viêc, để hình dang linh kiên không xuất hiện tai con trỏ chuột nữa, nhấp chuột vào biểu tương **Select** trên thanh công cu.

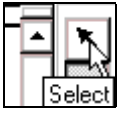

Sau khi lấy tất cả các linh kiên ra màn hình làm viêc, các linh kiên trong màn hình làm viêc như sau:

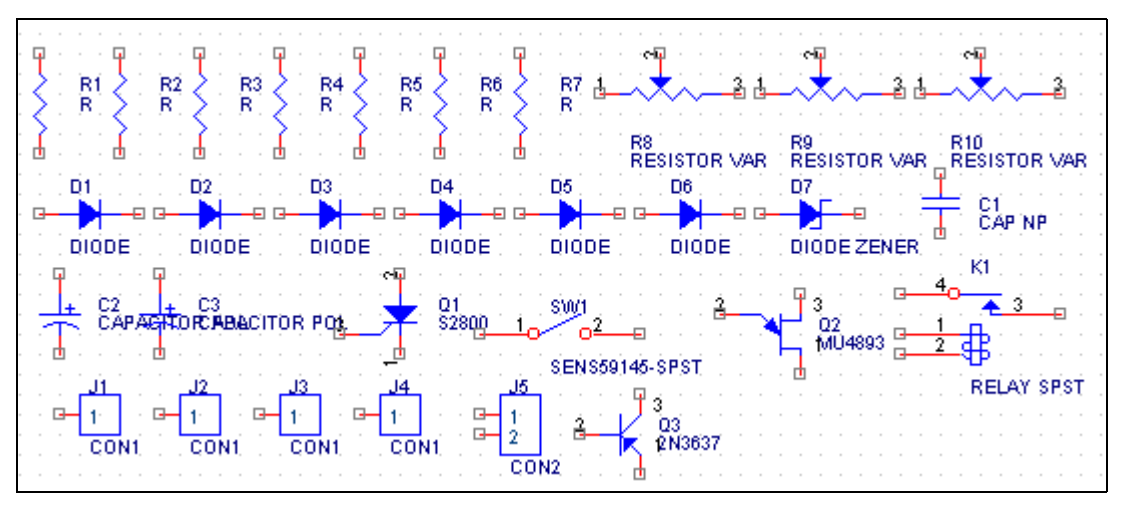

Tiếp tục tiến hành sắp xếp linh kiện. Muốn di chuyển linh kiện, nhấp chuột vào biểu tương linh kiện và rê chuột. Muốn quay linh kiện đối xứng qua truc đứng, nhấp chon linh kiện rồi nhấp phải chuột. Một cửa sổ xuất hiện, nhấp chuột vào Mirror Horizontally. Muốn quay linh kiện một góc 90°, nhấp chọn linh kiện rồi nhấp phải chuột. Một cửa sổ xuất hiện, nhấp chuột vào Rotate. Muốn quay linh kiện đối xứng qua trục nằm ngang, nhấp chọn linh kiện rồi nhaáp phaûi chuoät. Moät cöûa soå xuaát hieän, nhaáp chuoät vaøo **Mirror Vertically**.

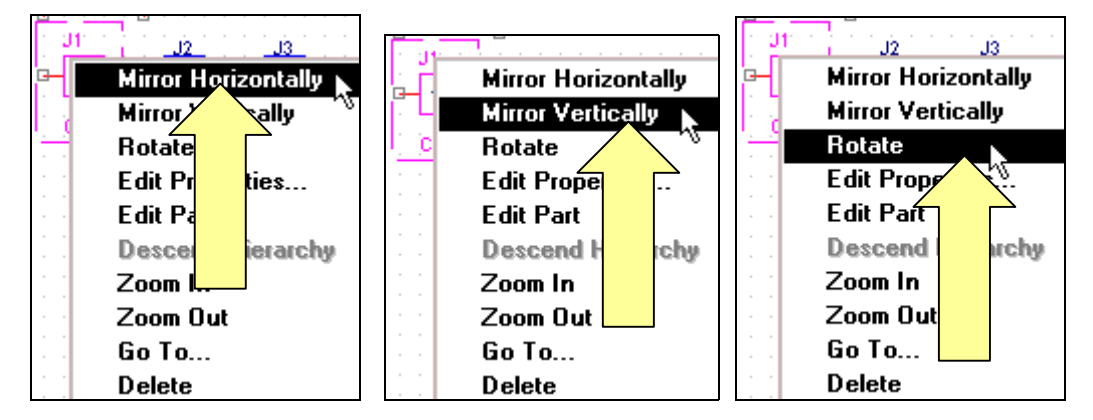

Trong khi di chuyển, có khi hai chân linh kiện cham nhau. Hộp thoại **OrCAD Capture** xuất hiện rằng nếu muốn nối hai chân linh kiện này với nhau thì nhấp OK. Nếu không muốn nối thì nhấp OK rồi nhấp vào biểu tượng Undo trên thanh công cụ để di chuyển lại.

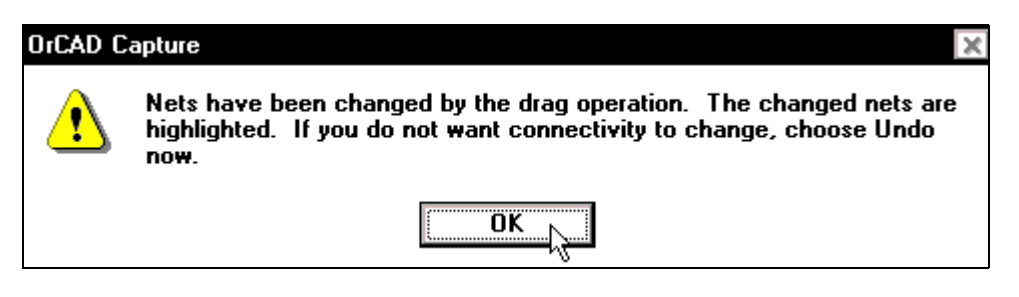

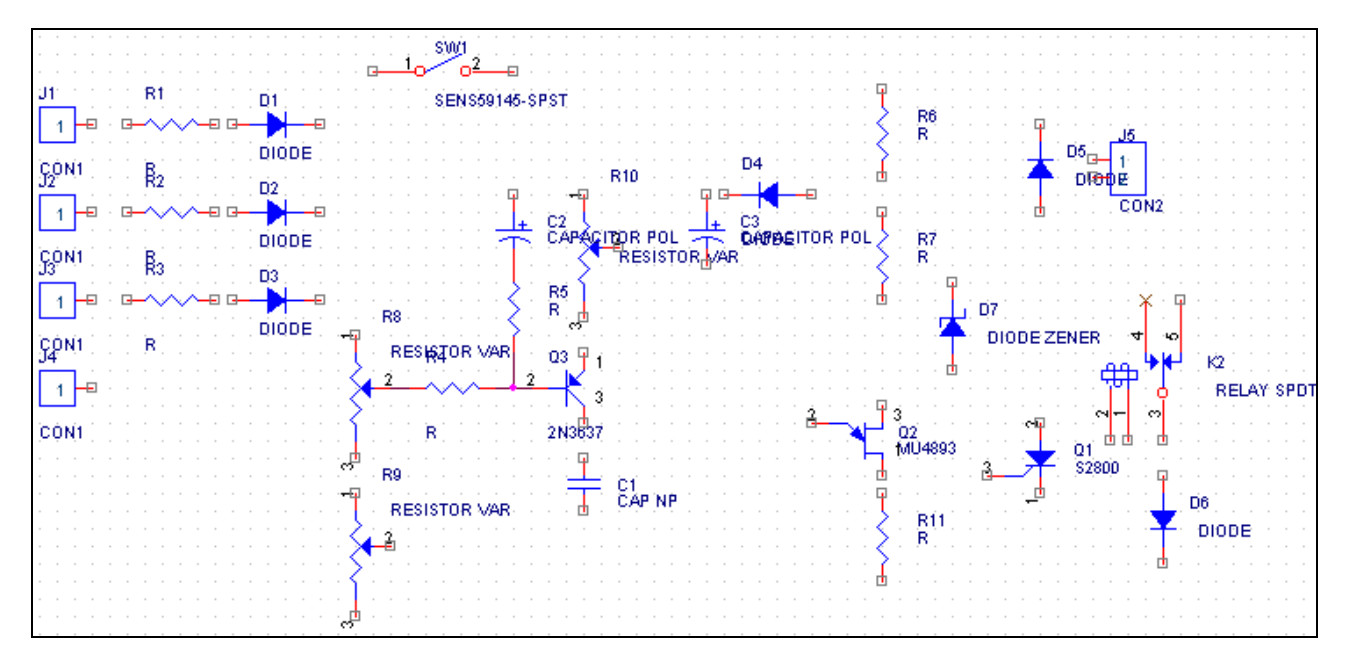

Sau khi di chuyển các linh kiên theo sơ đồ nguyên lý, các linh kiên sắp xếp như sau:

Tiếp tục tiến hành nối chân các linh kiện theo sơ đồ nguyên lý. Nhấp chuột vào biểu tương **Place wire** trên thanh công cu. Con trỏ chuột thay đổi thành hình chữ thâp, nhấp chuột tai chân linh kiện cần nối rồi di chuyển con trỏ đến chân linh kiện cần nối với nó và nhấp chuột. Những chân nàokhông muốn kết nối thì nhấp chuột vào biểu tương **Place no connect** trên thanh công cu rồi di chuyển con trỏ đến chân không kết nối và nhấp chuột.

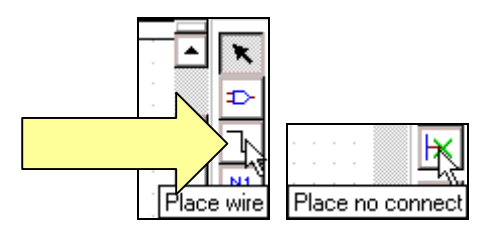

Cứ thế tiếp tục cho đến khi tất cả các linh kiện được nối theo sơ đồ nguyên lý sau:

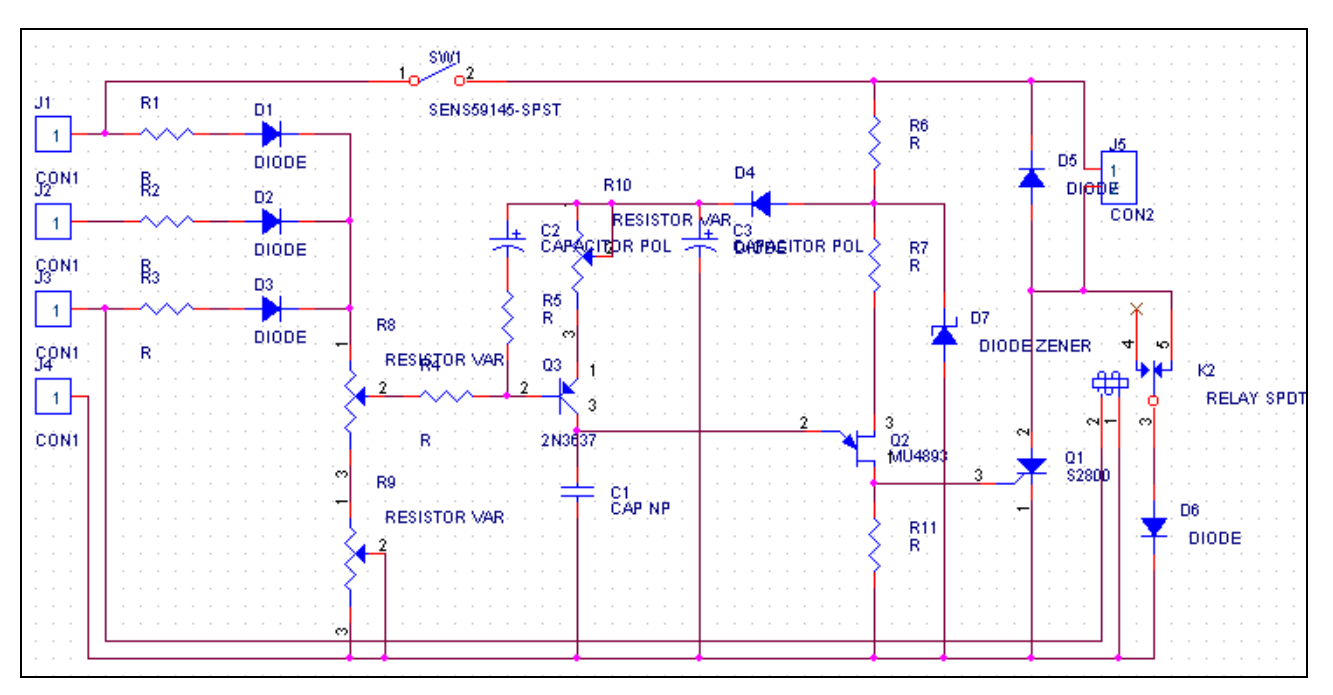

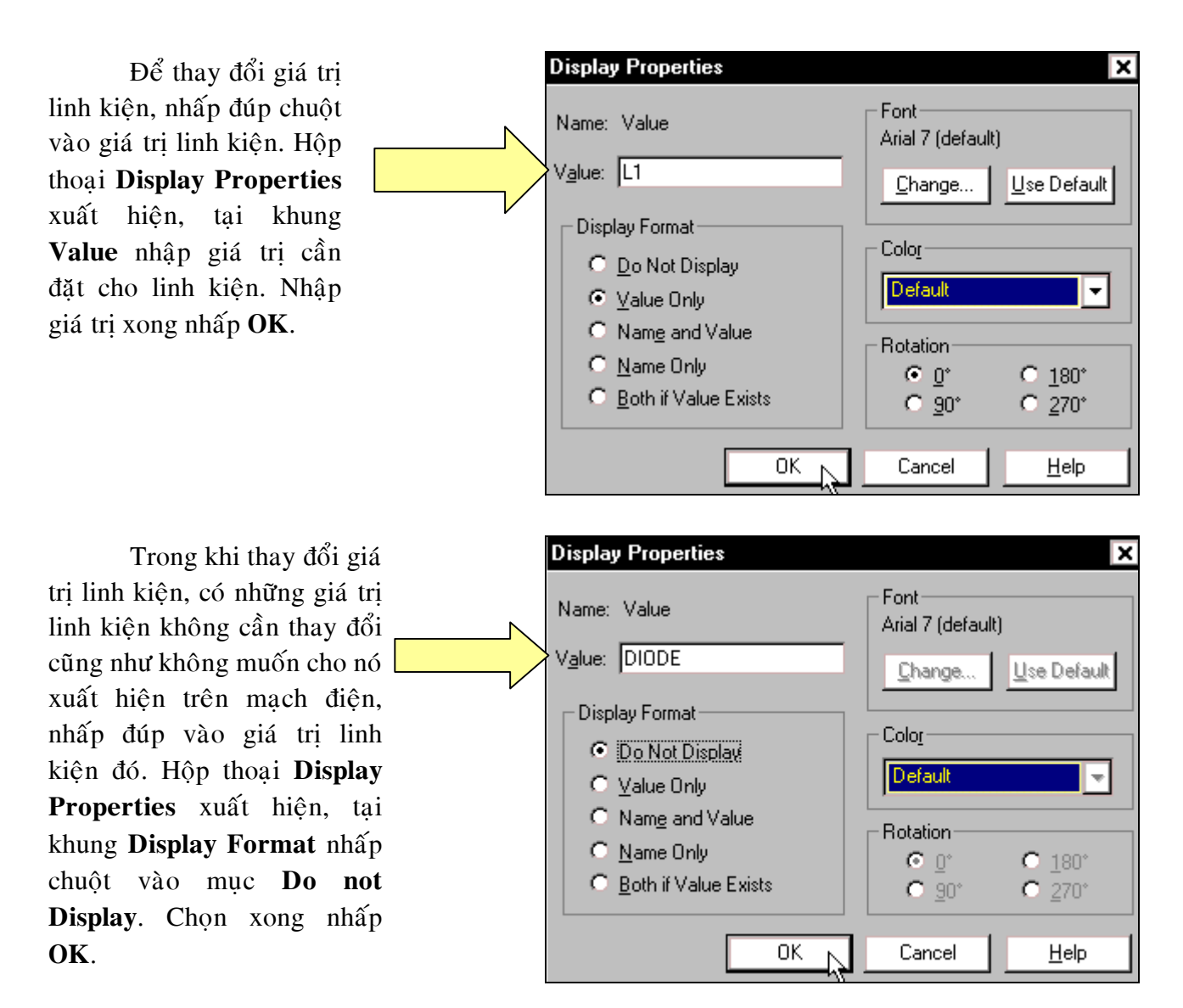

Sau khi thay đổi giá trì linh kiên, các linh kiên trong mach như sau:

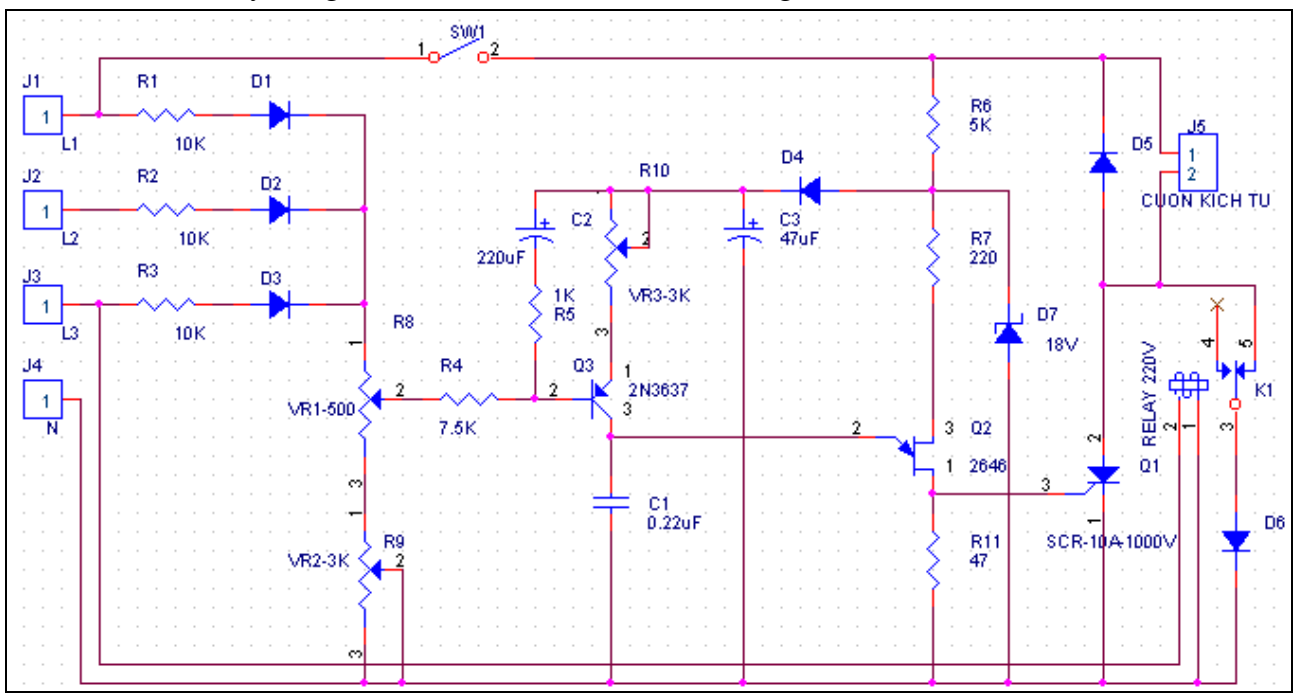

 $\vec{E}$  bé kiểm tra lỗi cho sơ đồ nguyên lý và chuyển sang sơ đồ mach in, nhấp chuột vào biểu tương **Minimize** góc phải phía trên màn hình.

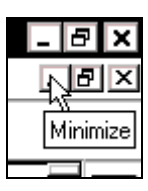

Màn hình như sau xuất hiện, tại khung bên tráinhấp chọn trang PAGE1. Sau đónhấp chuột vào biểu tương **Design rules check** để kiểm tra lỗi.

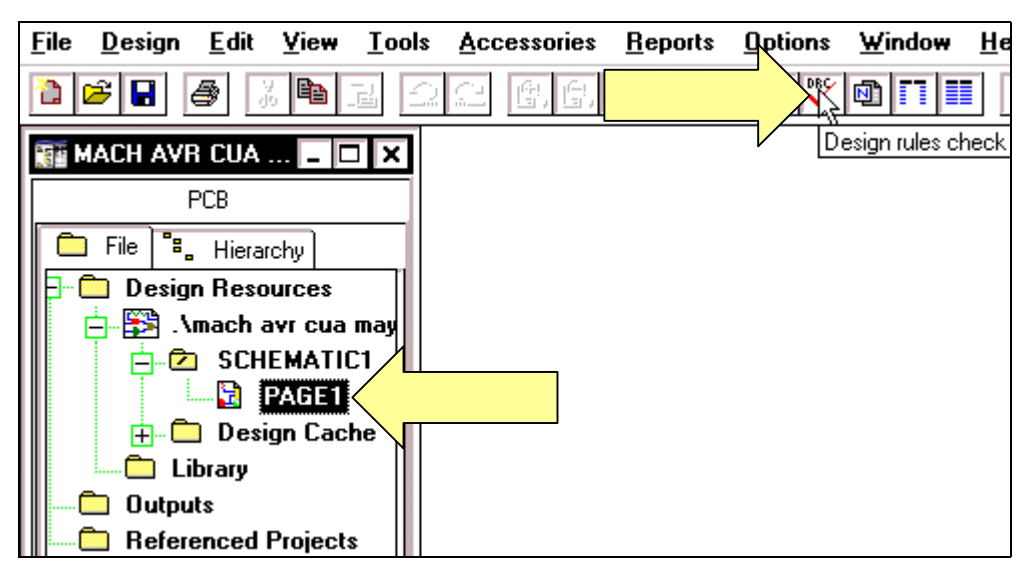

Hộp thoại Design Rules Check xuất hiện, nhấp chuột vào nút OK để tiến hành kiểm tra. Nếu không thấy thông báo gì nghĩa là mạch không có lỗi.

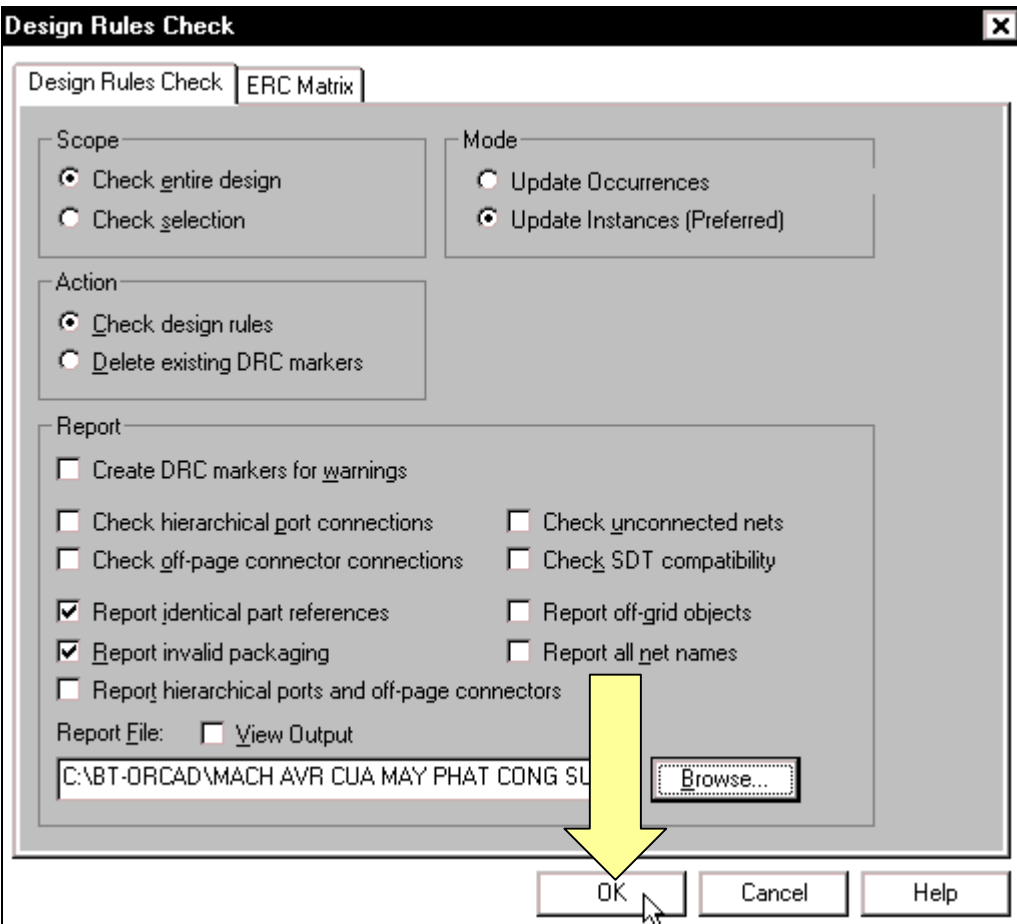

Tiếp tuc tao tâp tin có đuôi **.mnl** để thiết kế mach in. Nhấp chuột vào biểu tương **Create netlist** trên thanh công cụ.

Hộp thoai **Create netlist** xuất hiên, nhấp chuột vào Layout, tai khung **Netlist File**  có thể nhấp chuột vào nút **Browse** để chon đường dẫn cho tập tin được gửi vào. Chon xong nhaáp **OK**.

Môt hôp thoai xuất hiện thông báo là tập tin trên sẽ được Save để kết nối. Nhấp **OK** để tiếp tuc.

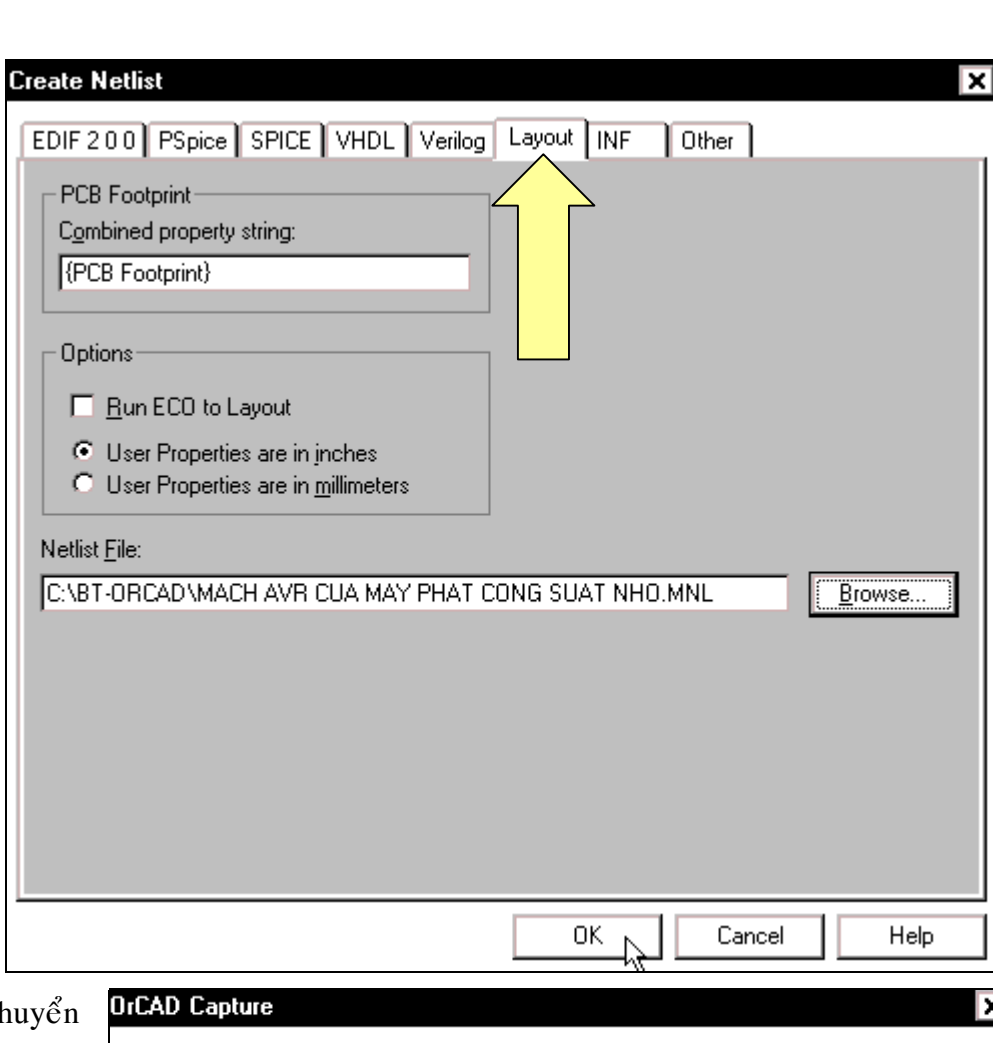

風國

Create netlist

Tiếp tuc c sang chế độ thiết kế mach in, hãy nhấp chọn **Start > Programs > OrCAD Release 9 > Layuot Plus**.

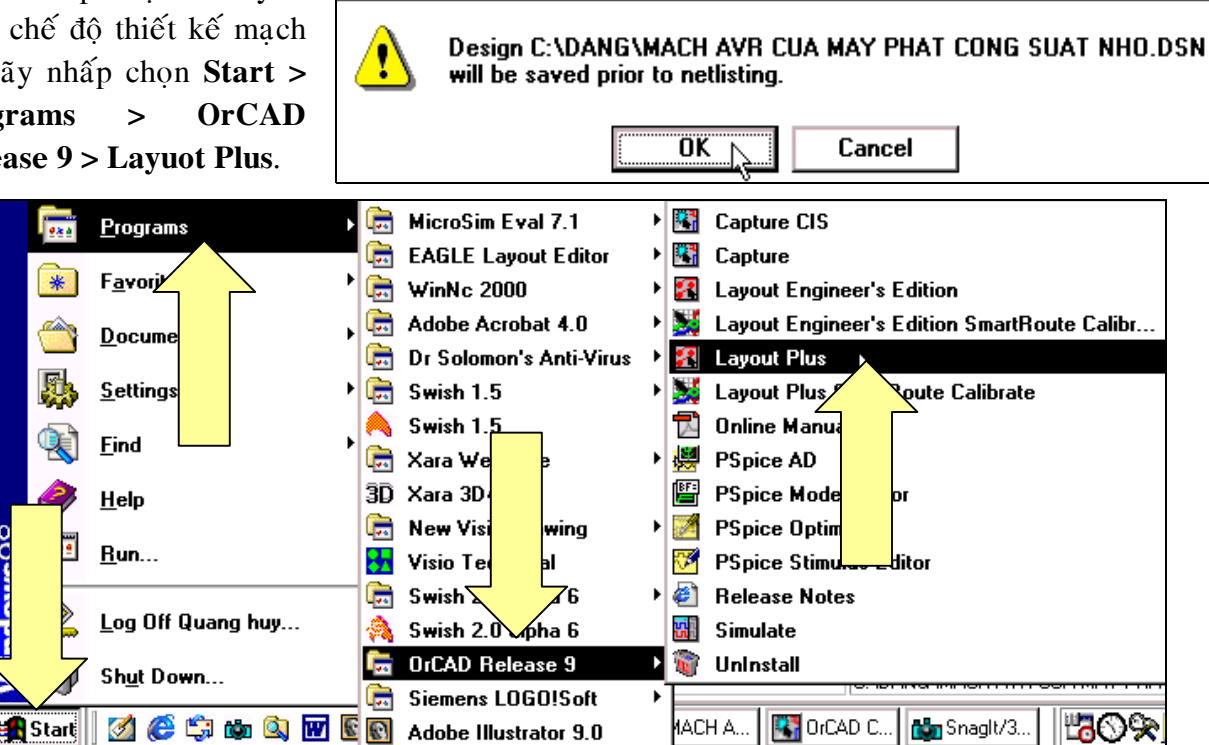

Màn hình thiết kế mach in xuất hiện, nhấp chopn **File > New** để mở một **File** mới.

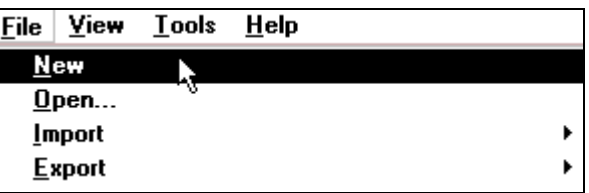

।<br>वार

Hoäp thoaïi **Load Template File** xuaát hieän, nhaáp chuoät vaøo nuùt **Open**.

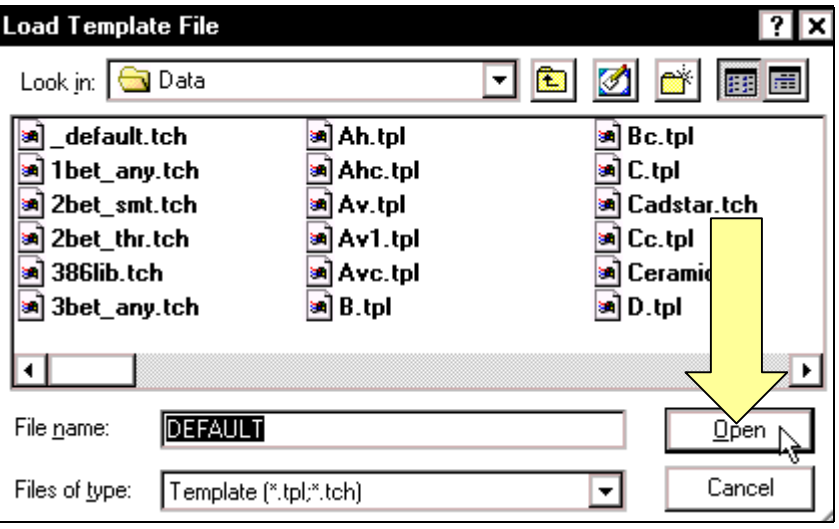

 Hoäp thoaïi **Load Netlist**  Source xuất hiện, nhấp chọn tên mạch cần thiết kế mạch in. Chon xong nhấp **Open**.

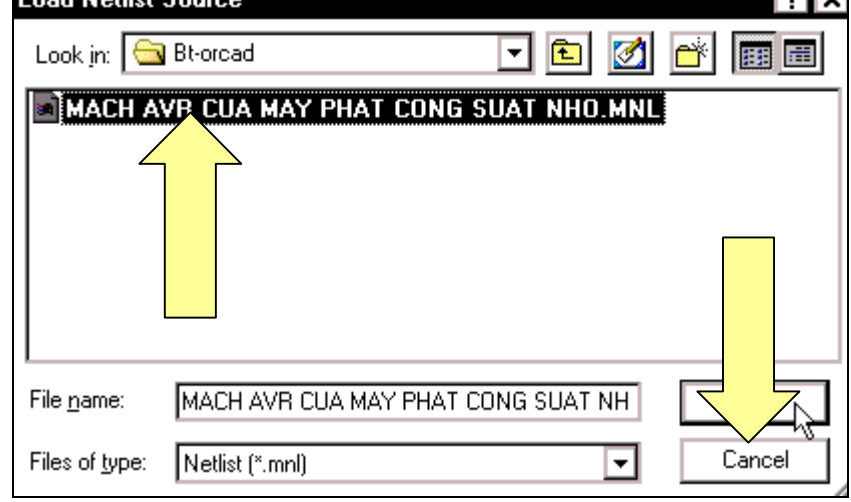

 Hoäp thoaïi **Save File As** xuaát hieän, taïi khung **File name**  nhập tên cần đặt cho mạch in vào (tùy chọn). Nhập xong nhaáp chuoät vaøo nuùt **Save**.

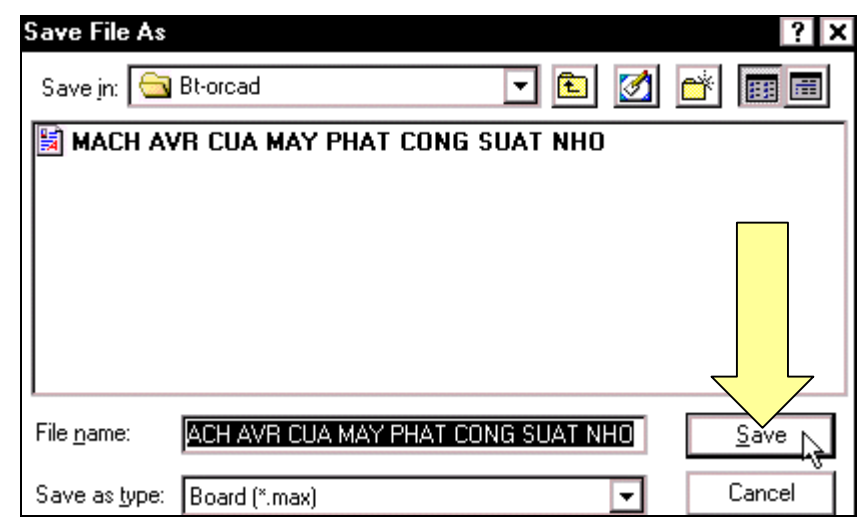

Sau một thời gian chờ đợi, hộp thoại như sau xuất hiện. Trong hộp thoại Link Footprint **to Component** có thông báo là không thể tìm thấy chân mạch in của **Q1** có tên là **S2800**. Vì thế nên phải tìm chân cho linh kiện này bằng cách nhấp chuột vào nút Link existing footprint to **component**…

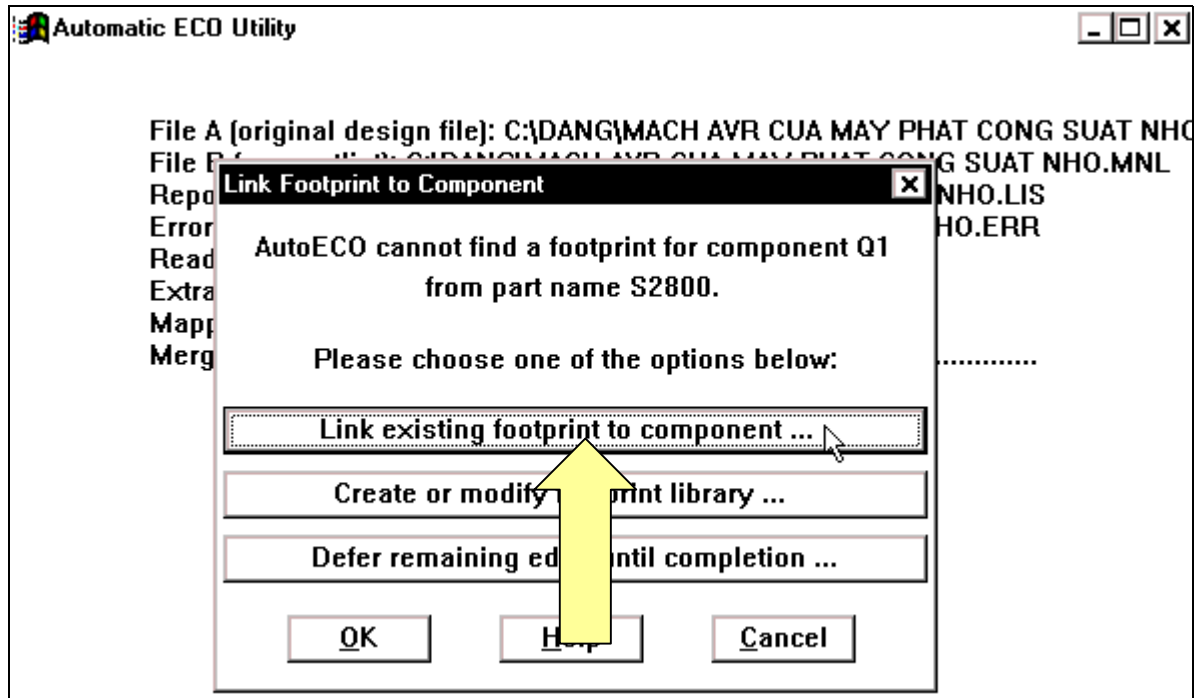

Hộp thoai **Footprint for S2800** xuất hiện, tai khung **Libraries**nhấp chon muc **TO**. Tai khung **Footprints**nhấp chọn mục **TO202AA** để chọn chân mạch in cho **SCR**. Chọn xong nhấp **Ok**.

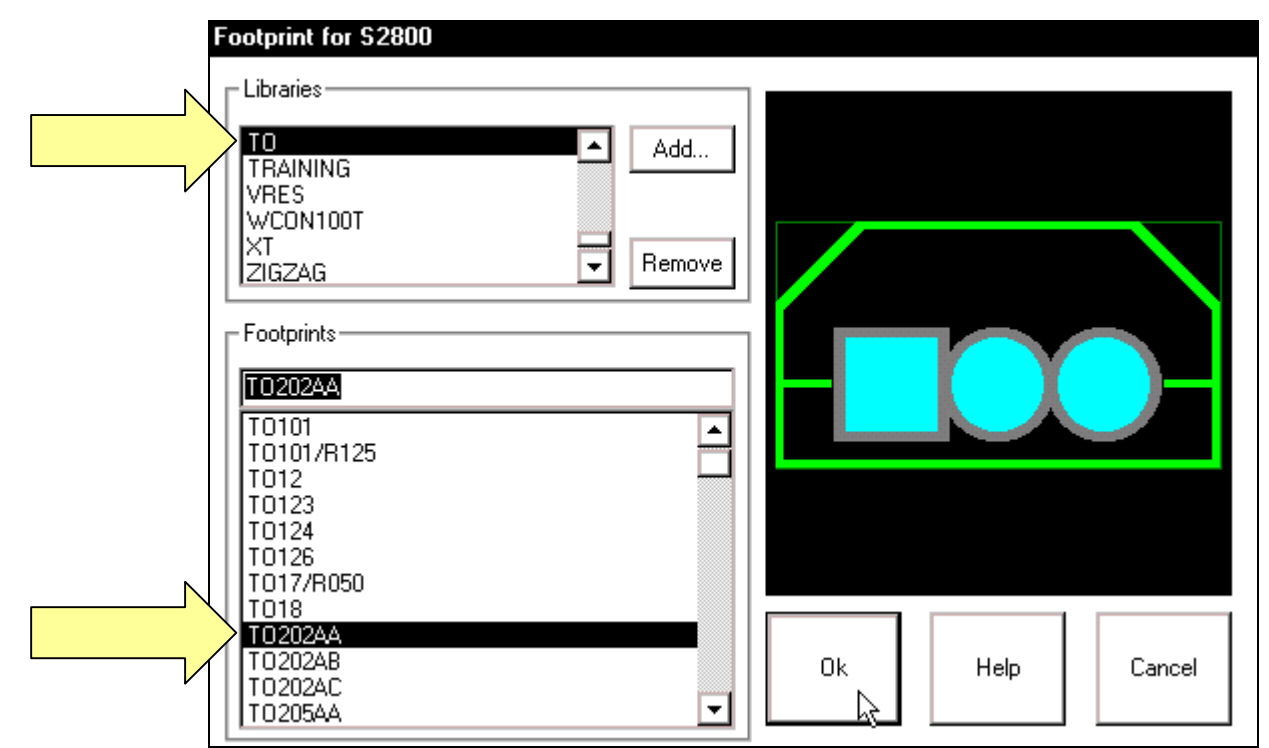

Hộp thoai Link Footprint to Component xuất hiện thông báo là không thể tìm thấy chân mach in của **SW1** có tên là **SENS591 45-SPST**. Vì thế nên phải tìm chân cho linh kiện này bằng cách nhấp chuột vào nút Link existing footprint to component...

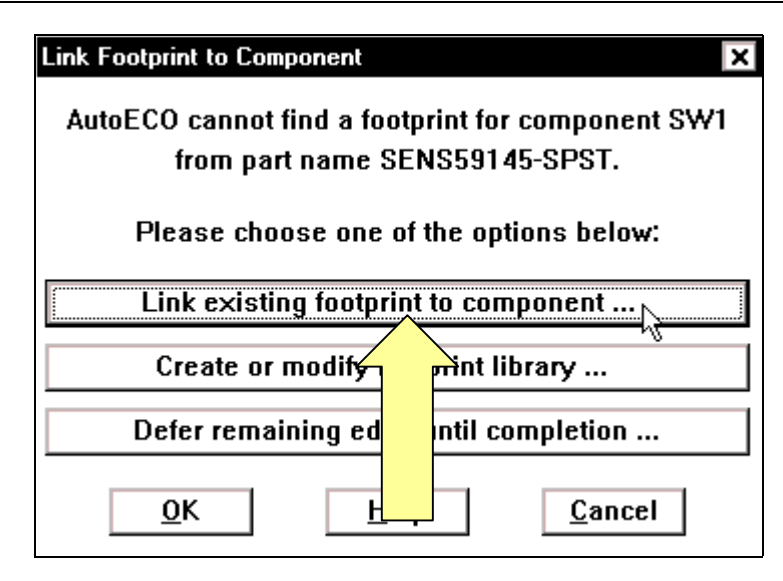

Hộp thoai **Footprint for SENS591 45-** SPST xuất hiện, taïi khung Libraries nhấp chon muc **JUMPER**. Taïi khung **Footprints**   $nh\hat{a}p$  chon muc **JUMPER400** ñeå chon chân mach in cho **công** tắc. Chon xong nhấp **Ok**.

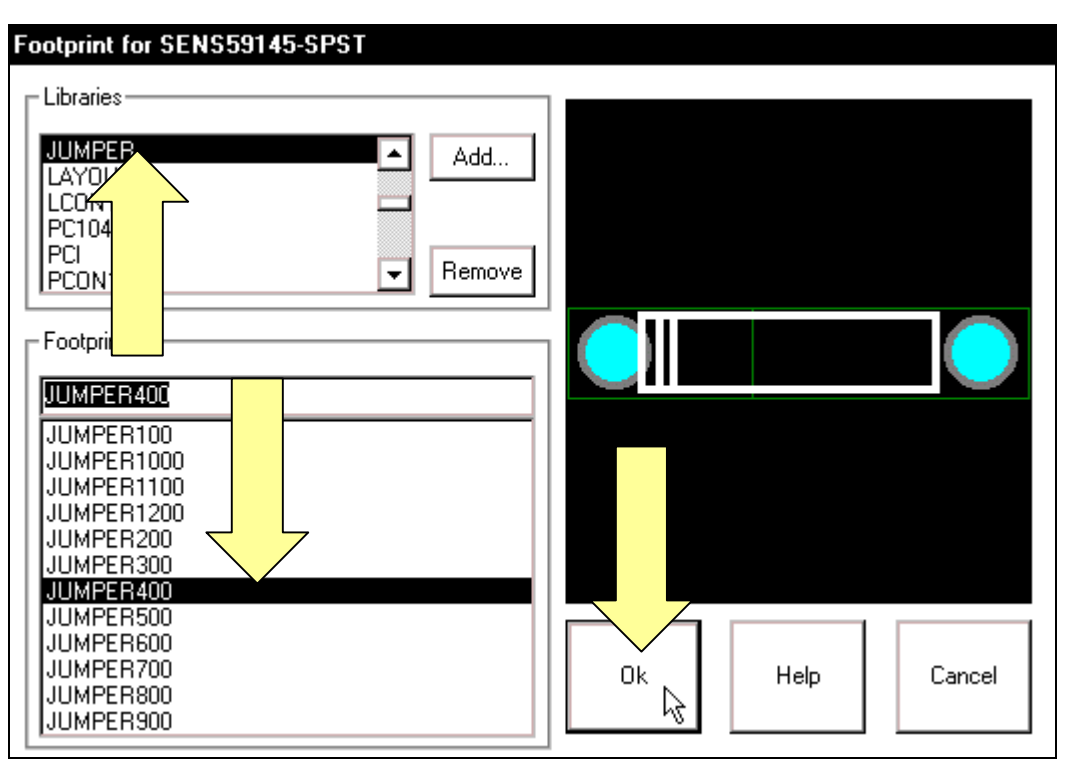

 Hoäp thoaïi **Link Footprint to Component** lai xuất hiên với thông báo là không thể tìm thấy chân mach in của **Q2** có tên là **MU4893**. Vì thế nên cần tìm chân cho linh kiên này bằng cách nhấp chuột vào nuùt **Link existing footprint to component**…

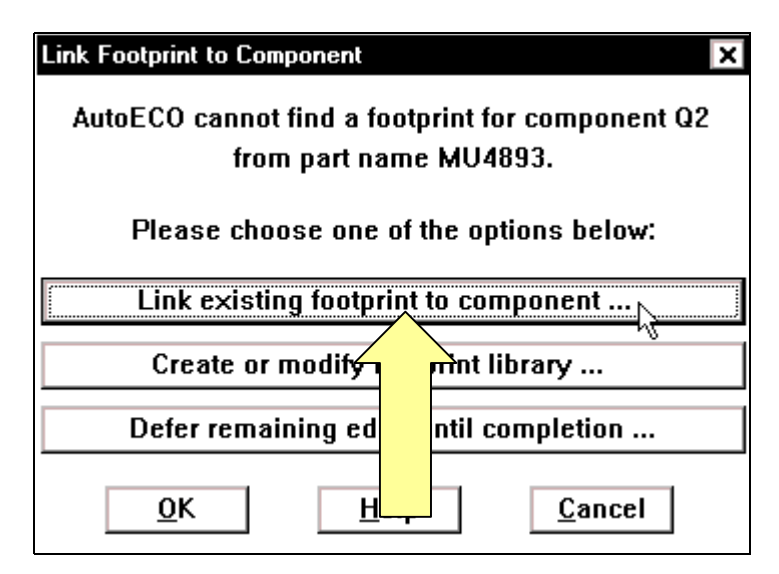

Hôp thoai **Footprint for MU4893** xuất hiên, tai khung Libraries nhấp chon muc **TO**. Taïi khung **Footprints** nhaáp chon muc **TO202AB** ñeå chon chân mach in cho **Transistor.** Chon xong nhaáp **Ok**.

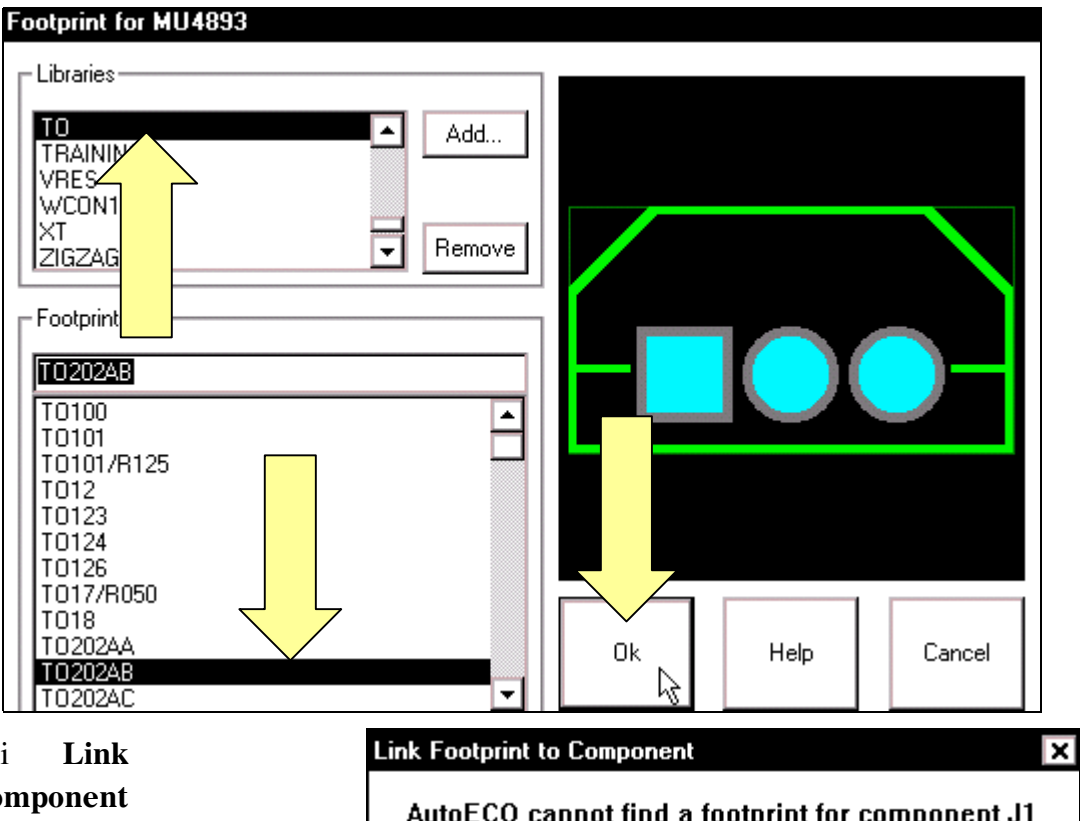

Hộp thoại **Link Footprint to Component** xuất hiện thông báo không thể tìm thấy chân mạch in cuûa **J1** coù teân laø **CON1**. Vì theá, haõy tìm chaân cho linh kiên này bằng cách nhấp chuoät vaøo nuùt **Link existing footprint to component**…

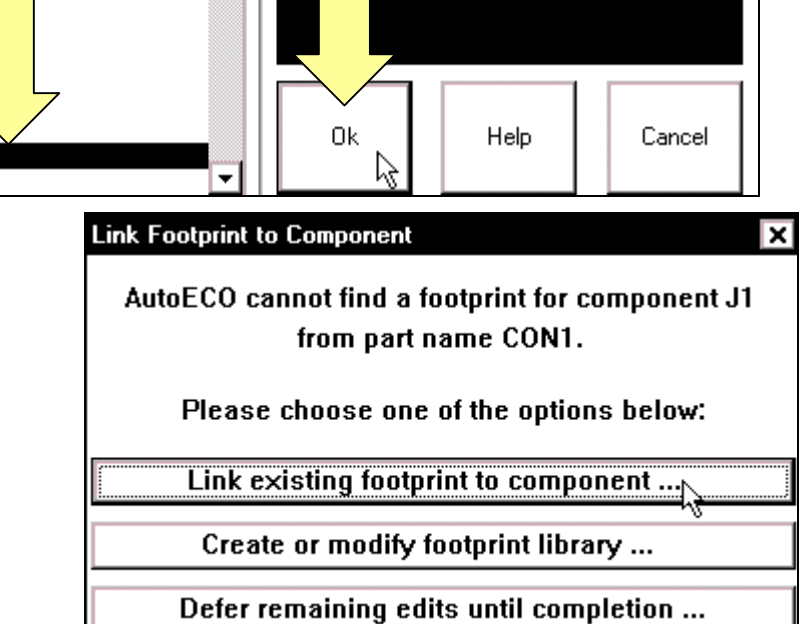

Hộp thoai **Footprint for CON1** xuaát hieän, taïi khung **Libraries** nhaáp chon muc **BCON100T.** Taïi khung **Footprints**   $nh\tilde{a}p$  chon muc **BLKCON.100/VH/ TM1SQ/W100/1**  để chon chân mach in cho chân cắm.

 $Chon$  xong  $nh\hat{a}p$ 

**Ok**.

**Footprint for CON1** Libraries BCON100T Add.. BCON15P IBGA la co DCON05 Remove ≂ DCON<sub>08</sub> Footprints BLKCON.100/VH/TM1S  $100/1$ 525/8 BLKCON.100/RH/TM20 ≖ BLKCON.100/VH/TM1SQ/W.100/1 BLKCON.100/VH/TM1SQ/W.100/10 BLKCON.100/VH/TM1SQ/W.100/11 BLKCON.100/VH/TM1SQ/W.100/12 BLKCON.100/VH/TM1SO/W.100/13 BLKCON.100/VH/TM1SQ/W.100/14 BLKCON.100/VH/TM1SQ/W.100/15 BLKCON.100/VH/TM1SQ/W.100/16 BLKCON.100/VH/TM1SQ/W.100/17 0k Help Cancel BLKCON.100/VH/TM1SQ/W.100/18 BLKCON.100/VH/TM1SQ/W.100/19

Hộp thoai **Link Footprint to Component** tiếp tuc xuất hiện thông báo không thể tìm thấy chân mach in của Q3 có tên là 2N3637. Vì thế nên phải tìm chân cho linh kiện này bằng cách nhấp chuột vaøo nuùt **Link existing footprint to component**…

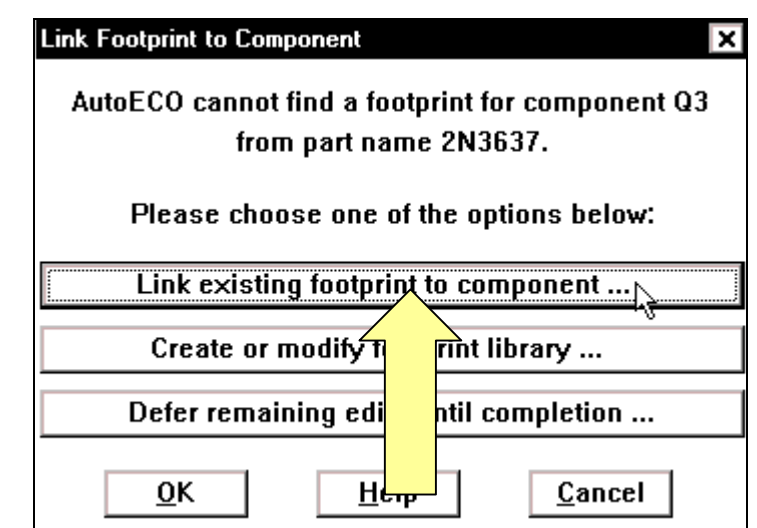

Hộp thoại **Footprint for**  2N3637 xuất hiện, taïi khung **Libraries**  nhấp chọn mục TO. Taïi khung **Footprints** nhaáp chon muc **TO202AC** để chon chân mach in cho **JFET**. Chon xong nhaáp **Ok**.

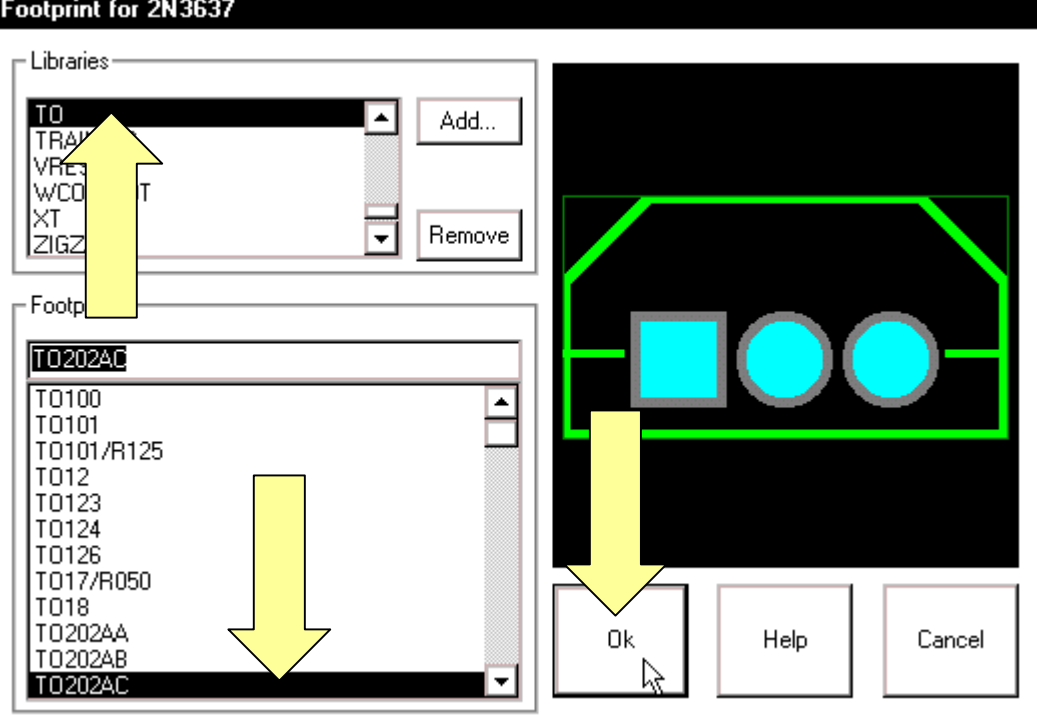

Sau khi chon chân cho các linh kiện, các linh kiện trong sơ đồ mach in như sau:

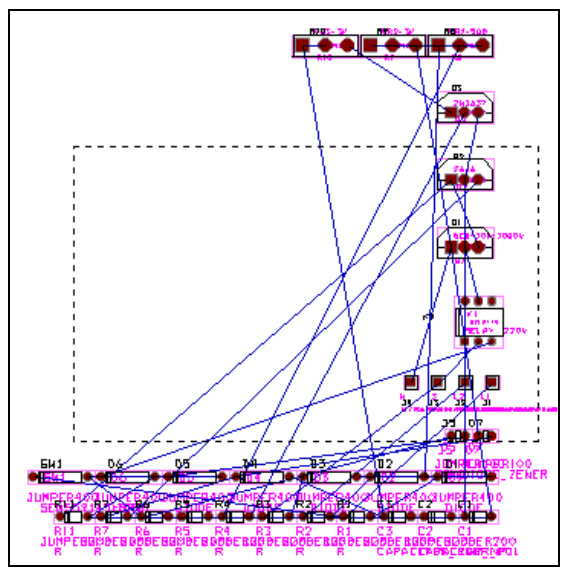

Ta tiến hành sắp xếp các linh kiên. Để không bị giới han bởi khung mạch in có sẵn, hãy nhấp chuột vào biểu tương Reconnect Mode trên thanh công cu.

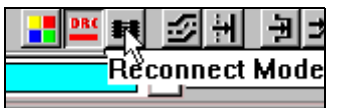

Sau khi nhấp chuột vào biểu tượng Reconnect Mode, các linh kiện trong mạch như hình.

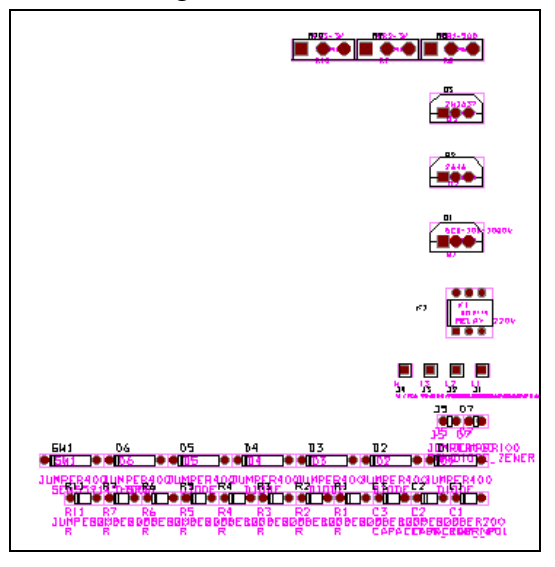

Muốn di chuyển linh kiện, hãy nhấp chuột vào biểu tương linh kiện và rê chuột đến vi trí cần đặt linh kiện rồi nhấp chuột. Muốn quay linh kiện một góc 90<sup>°</sup>, nhấp chọn biểu tượng linh kiện rồi nhấp phải chuột, một cửa sổ xuất hiện,nhấp chuột vào Rotate hay nhấn phím R trên bàn phím.

Sau khi sắp xếp xong, các linh kiện được sắp xếp trong mach như sau:

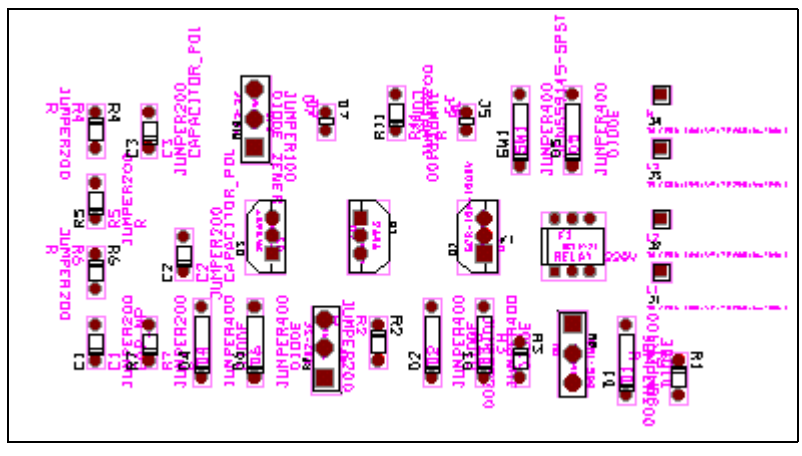

Để cho mạch in không còn rối nữa, hãy cho ẩn các tên không cần thiết của linh kiện bằng cách tại khung trạng thái, nhấp chuột ngay mũi tên hướng xuống của 1 TOP và chọn 23 **AST**.

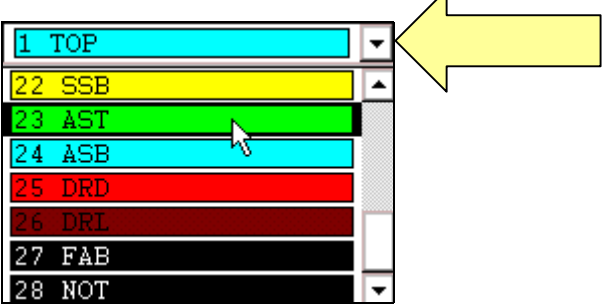

Sau đó, nhấp chọn View > Visible <> Invisible để cho ẩn những tên này. Muốn cho hiện lai, hãy thực hiện lai những bước trên một lần nữa.

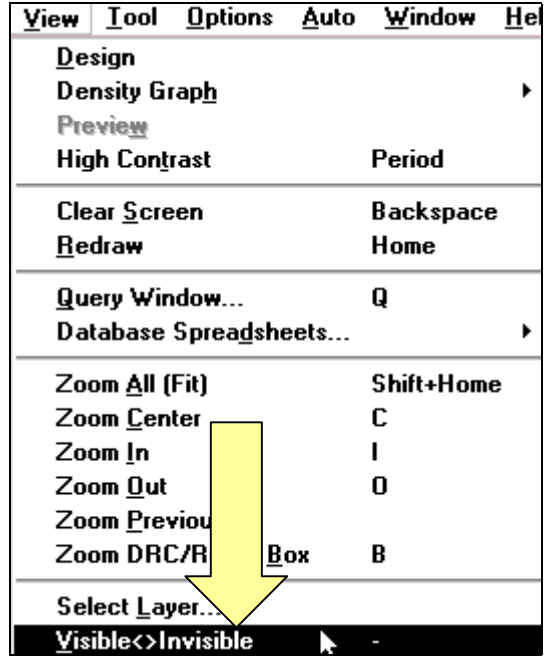

Sau khi cho ẩn tên linh kiên, các linh kiên trong mach như sau:

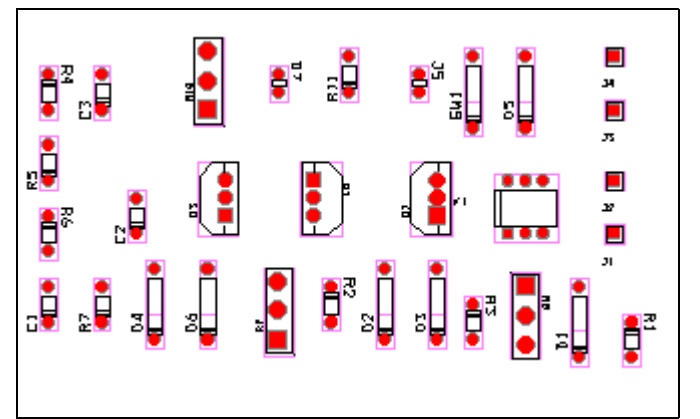

Để vẽ khung giới hạn cho mạch in, nhấp chuột vào biểu tương Obstacle Tool trên thanh công cu.

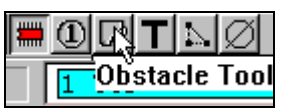

Con trỏ chuột thay đổi hình dạng, nhấp chuột tại một điểm cần đặt cho khung giới hạn, di chuyển con trỏ đến điểm cần đặt khác và nhấp chuột. Cứ thế tiếp tuc cho đến khi khung mạch in hoàn chỉnh như sau:

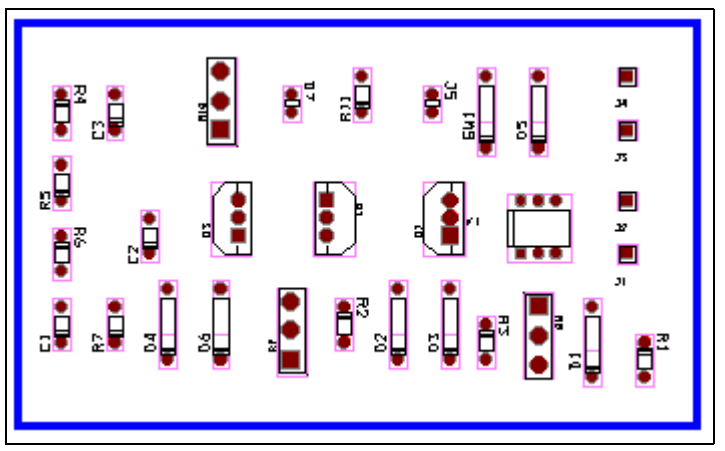

Sau khi khung giới hạn mạch in hoàn thành, để thoát khỏi lệnh này ta nhấp phải chuột, moät cöûa soå xuaát hieän,nhaáp chuoät vaøo **End Command**.

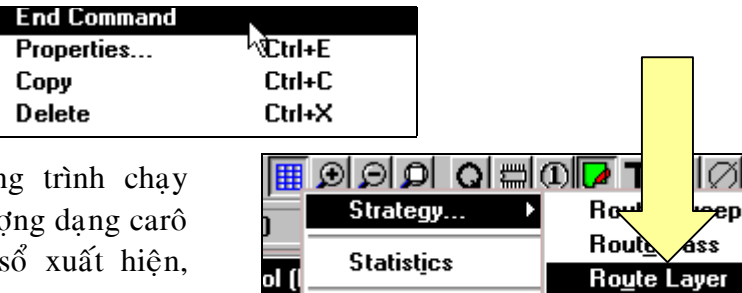

Layers

**ISB** 

Route Spacing

 $\mathrm{D} \hat{\mathrm{e}}$  chon lớp cho chươn mach in, nhấp chuột vào biểu tưo trên thanh công cụ. Một cửa nhaáp chuoät vaøo **Strategy… > Route Layer**.

Hộp thoại Route Layer xuất hiện, ta nhấp chọn tại tất cả các ô trong cột Enable, dòng **BOTTOM, INNER1, INNER2**. Chon xong nhấp phải chuột, một cửa sổ xuất hiện, nhấp chon **Properties**.

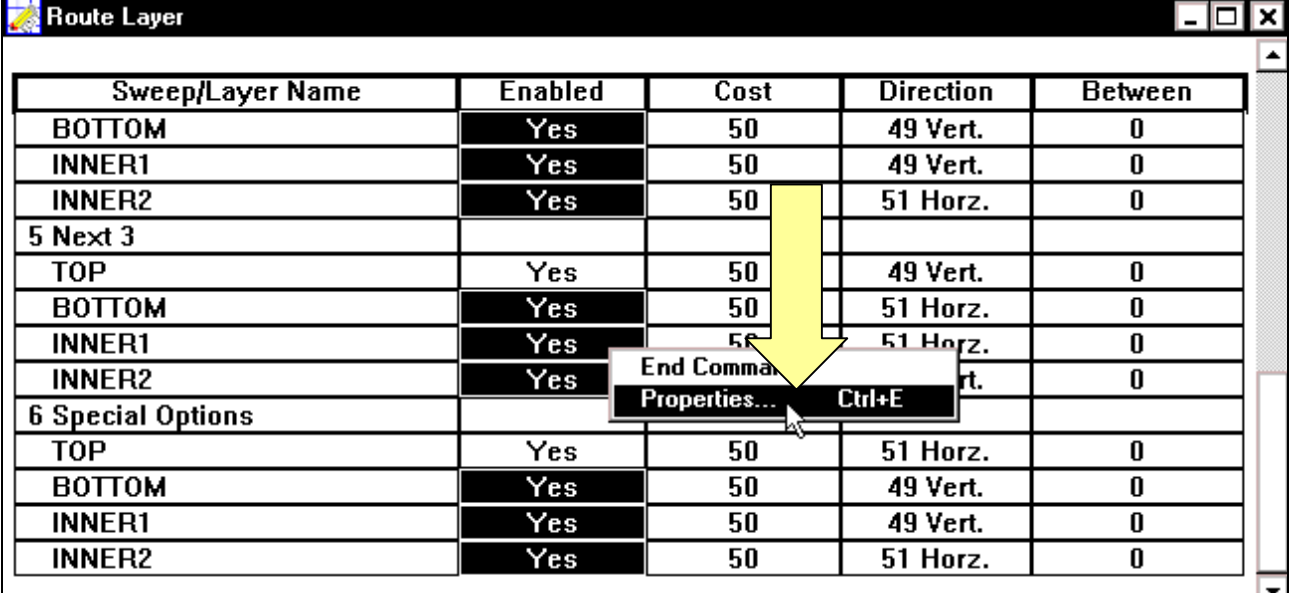

Hộp thoại Edit Layer Strategy xuất hiện, nhấp bỏ mục Routing Enabled. Xong ta nhấp **OK**.

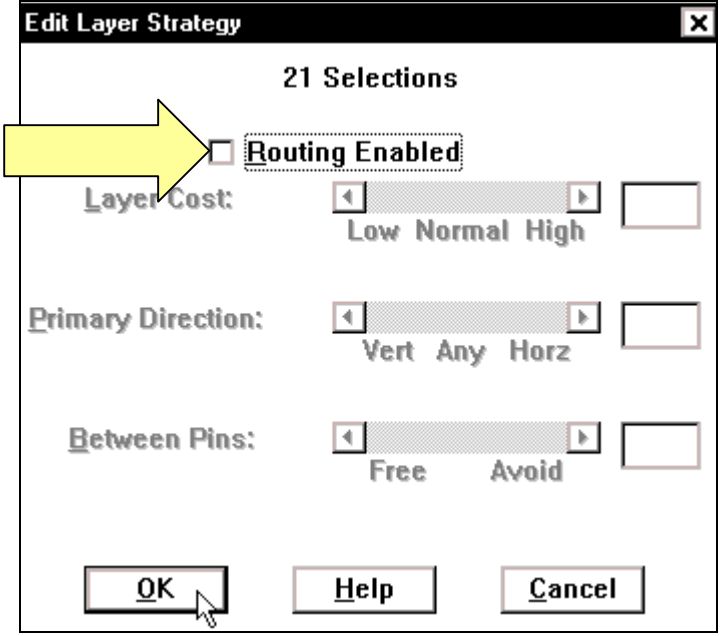

Hộp thoại Route Layer xuất hiện,nhấp chuột vào biểu tượng Close ở góc phải phía trên hộp thoại.

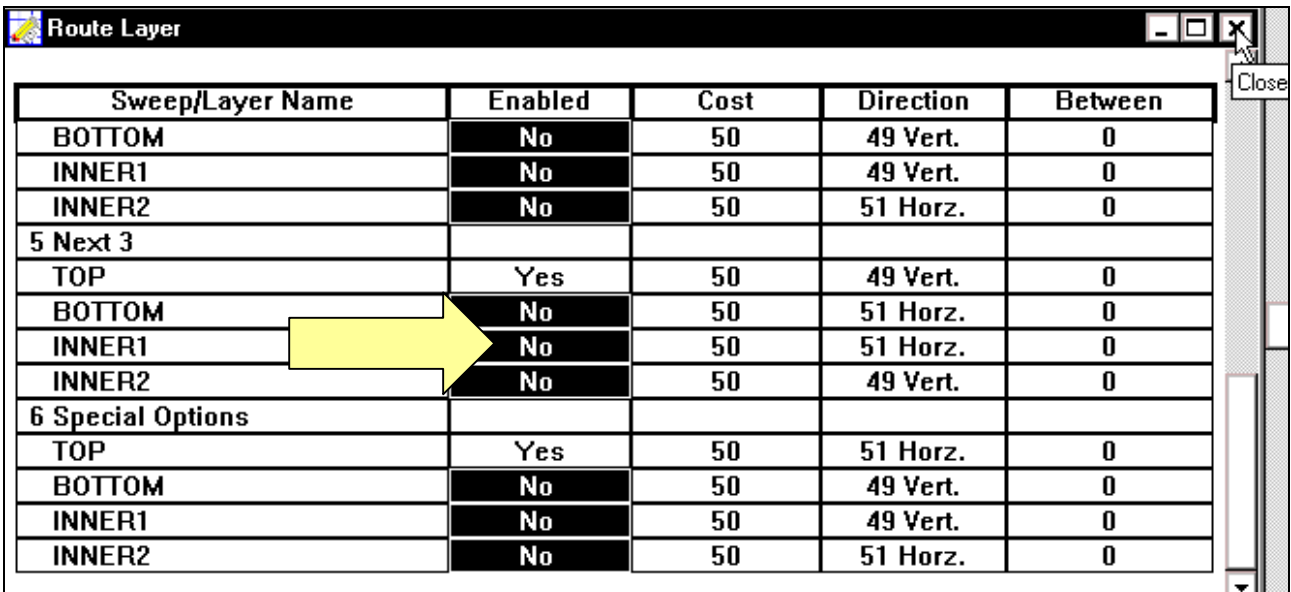

Cho chương trình tư động chay mạch in bằng cách chon **Auto > Autoroute > Board**.

Sau một lúc chờ chương trình chay mạch in, thông báo sau xuất hiện, nhấp OK để thấy sơ đồ mach in.

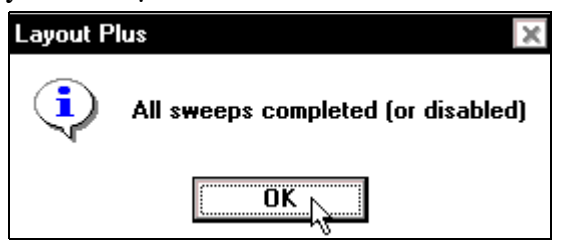

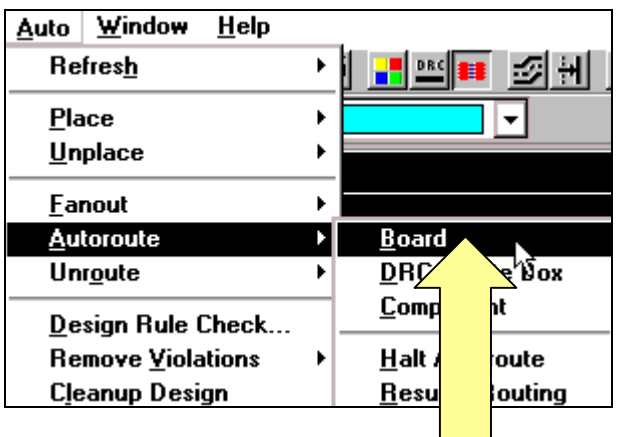

Chương trình chạy mạch in như hình sau:

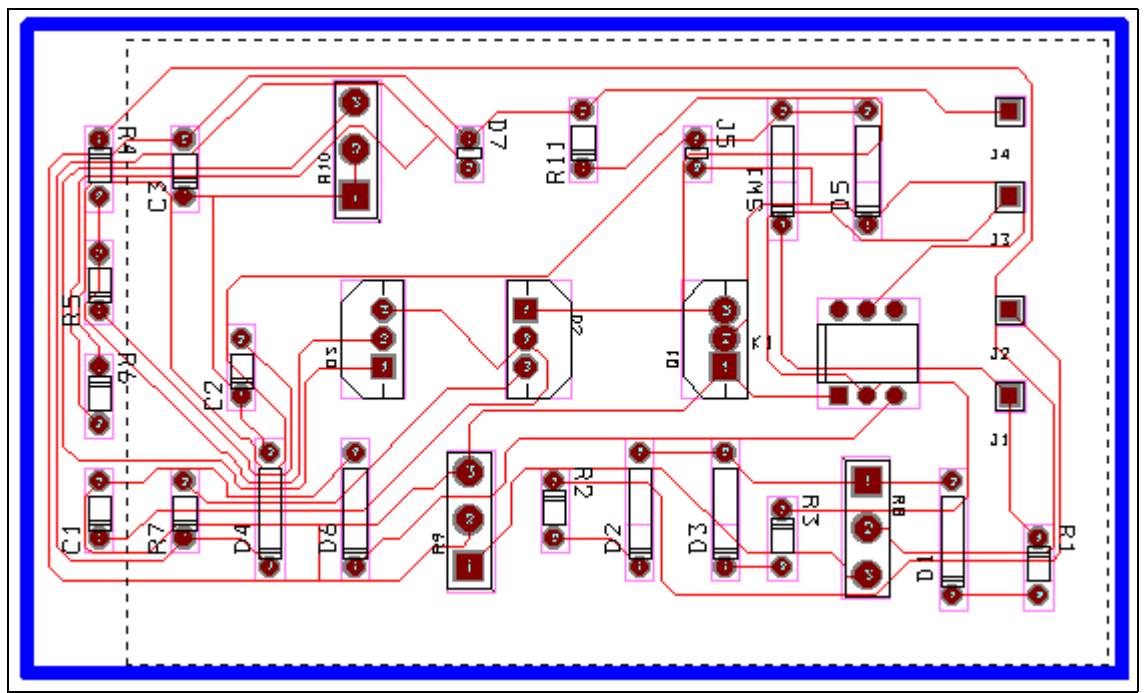

Để đặt nhãn hiệu cho mach in, nhấp chuột vào biểu tương Text Tool trên thanh công cu, nhấp phải chuột vào mach in, một cửa sổ xuất hiện,nhấp chuoät vaøo **New**…

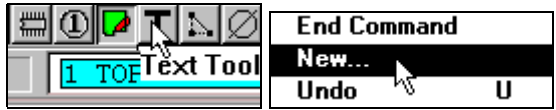

Hộp thoại Text Edit xuất hiện, tại khung Text String nhập tên cần đặt cho mạch vào. Nhaäp teân xong nhaáp **OK**.

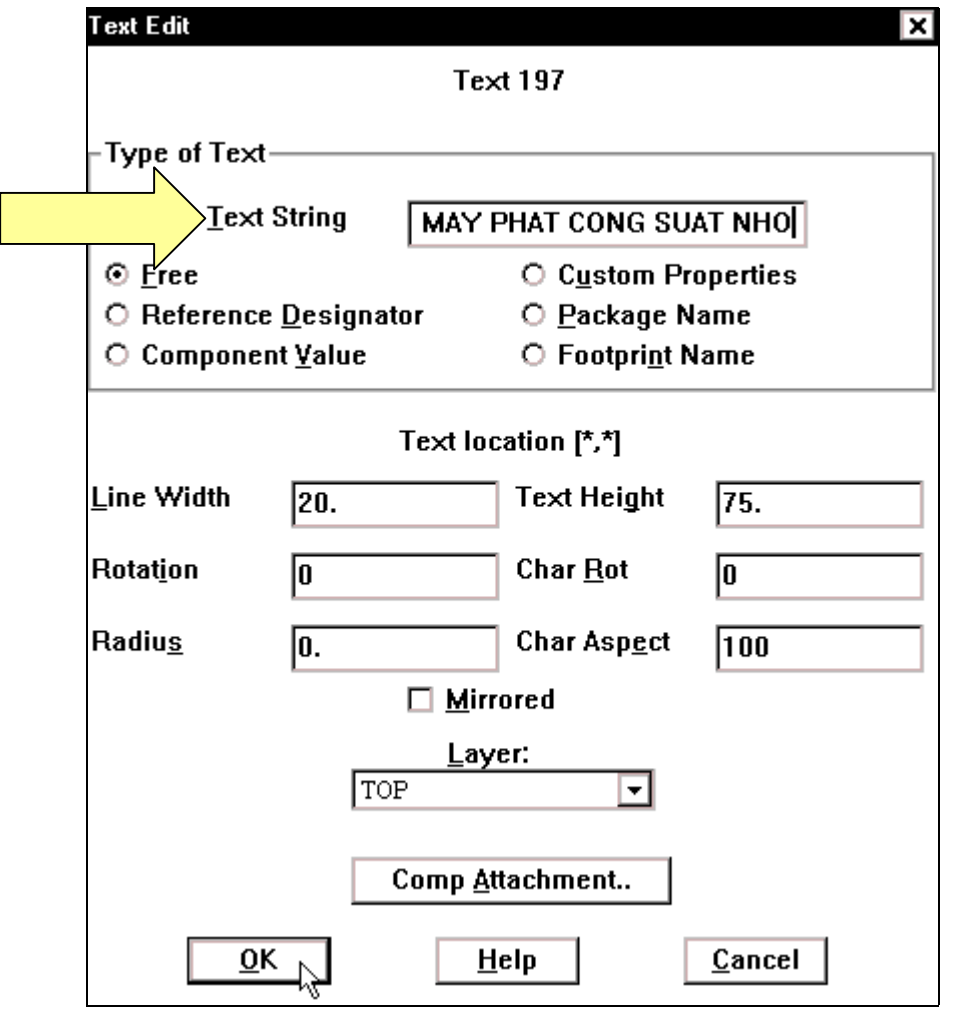

Con trỏ chuột xuất hiện hàng chữ vừa nhập, hãy di chuyển con trỏ đến vi trí cần đặt cho mạch và nhấp chuột.

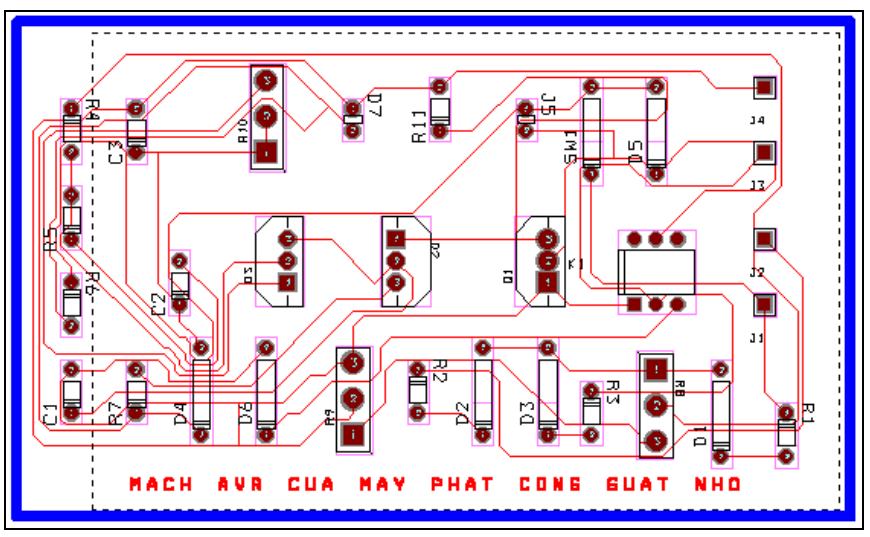

Cuối cùng, nhấp chuột vào biểu tượng Save trên thanh công cụ để giữ lại những gì đã thực hiện.

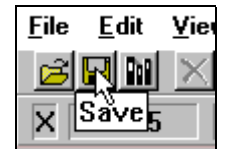